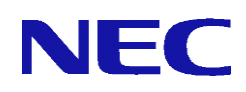

# InterSecVM/SG V4.0 for VMware

# セットアップ手順説明書

2017年 3月 3版

## ごあいさつ

 このたびは、InterSecVM/SG V4.0 for VMware(以下、InterSecVM/SG)をお買い上げ頂 き、まことにありがとうございます。

 本書は、お買い上げ頂いたセット内容の確認、セットアップ手順を中心に構成されてい ます。本製品をお使いになる前に必ずお読みください。

## 法的情報

- Copyright © NEC Corporation 2011-2017
- NEC、NECロゴは、日本およびその他の国における日本電気株式会社の商標および 登録商標です。
- Microsoft とそのロゴは米国 Microsoft社の登録商標です。 Windows、Windows Server 2008、Windows Server 2003、Windows 7、Windows XP およびWindows Vistaは、米国 Microsoft Corporationの米国およびその他の国に おける登録商標または商標です。
- VMware、vCenter、vSphere、ESX Server、ESXi ServerおよびvMotionは、米国お よびその他の地域におけるVMware, Incの登録商標または商標です。
- そのほかの会社名ならびに商標名は各社の商標または登録商標です。なお、本文 中ではTMや®は明記していません。
- 本書の内容は、日本電気株式会社が開示している情報の全てが掲載されていない 場合、または他の方法で開示された情報とは異なった表現をしている場合があり ます。 また、予告なしに内容が変更または廃止される場合がありますので、あら かじめご承知おきください。 本書の制作に際し、正確さを期するために万全の注 意を払っておりますが、日本電気株式会社はこれらの情報の内容が正確であるか どうか、有用なものであるかどうか、確実なものであるかどうか等につきまして は保証致しません。 また、当社は皆様がこれらの情報を使用されたこと、もしく はご使用になれなかったことにより生じるいかなる損害についても責任を負うも のではありません。本書のいかなる部分も、日本電気株式会社の書面による許可 なく、いかなる形式または電子的、機械的、記録、その他のいかなる方法によっ てもコピー再現、または翻訳することはできません。

## 目次

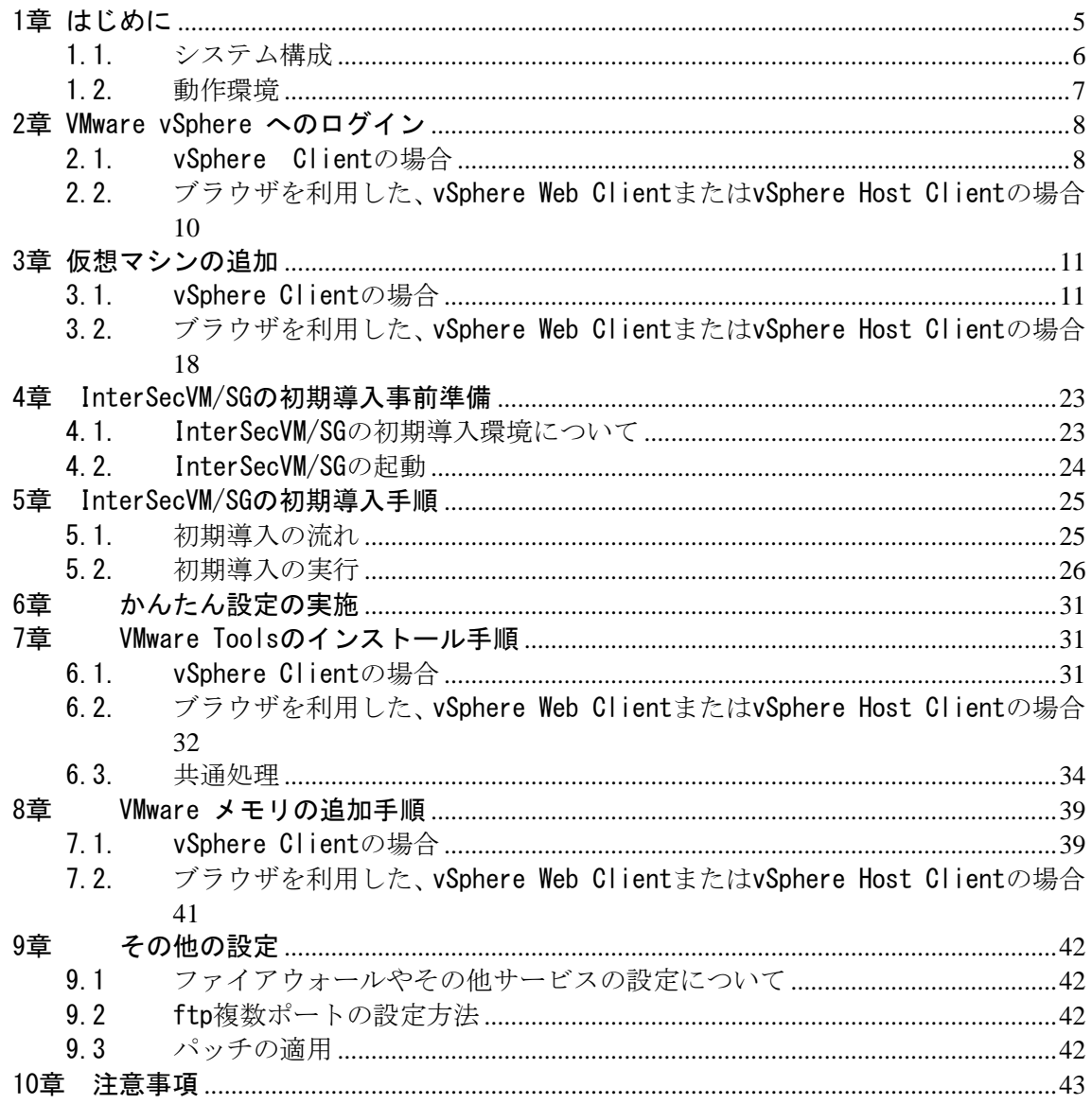

## 1章 はじめに

InterSecVM/SGは、VMware vSphere(以降、VMware vSphereと表記します)上で利用可能な、 仮想アプライアンス製品です。

仮想アプライアンスとは、オペレーティングシステムと必要なアプリケーションが事前 にインストールされた仮想マシンです。InterSecVM/SGは、OVFテンプレートとして提供さ れます。本書では、InterSecVM/SGのVMware vSphereへのインポート手順(※1)と、初期導 入について説明します。

※1: VMware vSphere では、「OVFテンプレートのデプロイ」といいます。 詳細はVMwareのマニュアルを参照下さい。

本書でのインポート手順では、VMware vSphere 6 における手順を記載して います。

インポート手順中のメニューは、ご利用のVMware環境やVMware vSphere バージョンによって異なる場合がありますので、適宜操作してください。

VMware vSphere関連製品の使用方法については、VMware vSphere製品のマニュアルを 参照してください。

仮想アプライアンス製品は、VMware vSphere上に仮想マシンとしてインポートする ことで利用できるようになります。

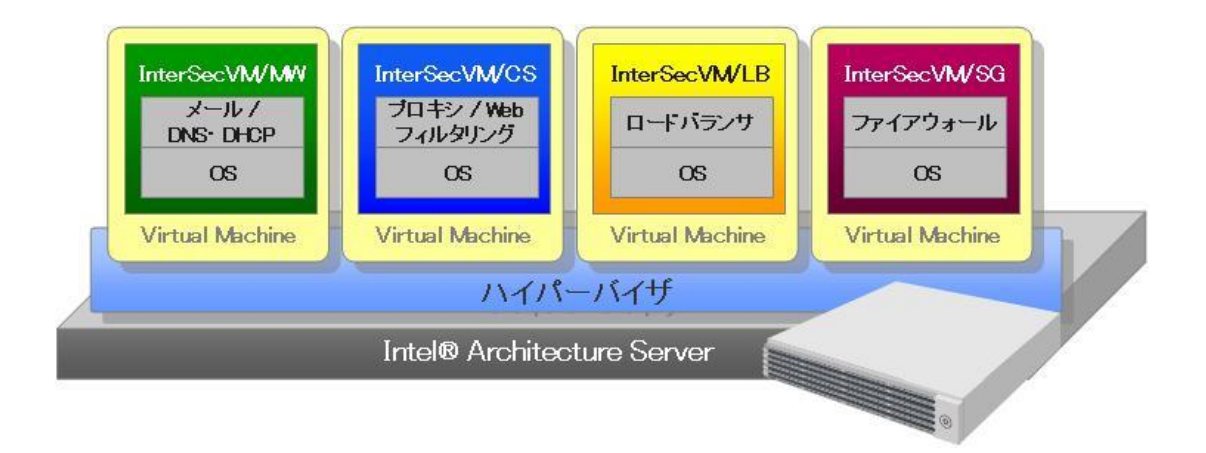

仮想アプライアンスの構成イメージ

## 1.1. システム構成

InterSecVM/SGのご利用には、VMware vSphere環境をご用意ください。

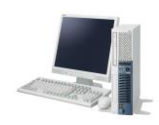

vSphere Clientを インストールしているPC

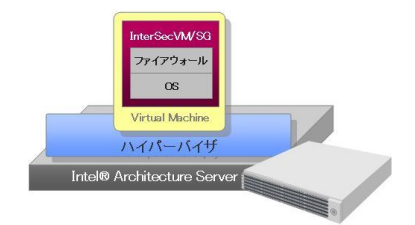

VMware vSphereを 運用しているサーバ

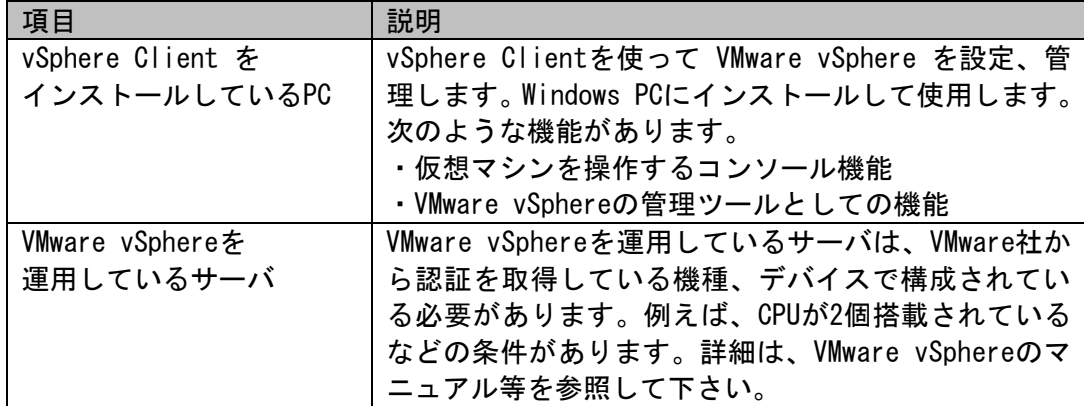

## 1.2. 動作環境

InterSecVM/SGが利用可能なVMware vSphereのバージョンは以下のとおりです。 最新の情報は製品サイトを参照して下さい。

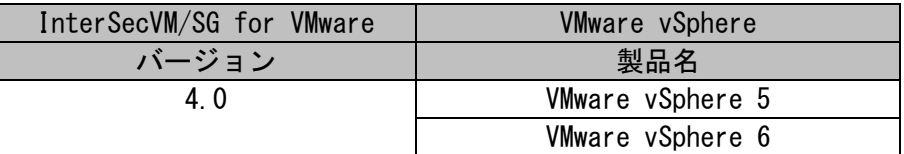

(注)動作可能仮想環境

VMware ESXi5.0、 5.0 update1、5.0 update2、ESXi 5.1、ESXi 5.5 以降 ESXi6.0、6.5(2017/1現在。これ以降の対応状況はお問合せください。)

InterSecVM/SGの仮想マシンファイルは以下の諸元に設定しています。

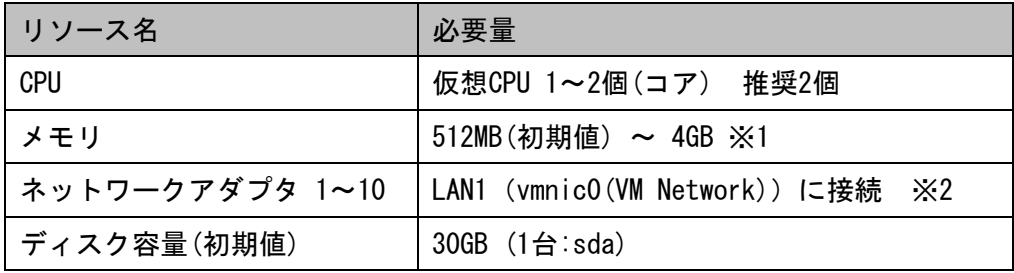

 ※1 SSL-VPN,OPWを使用される場合は1GB以上で使用されることを お勧めします。

※2 出荷状態でのネットワークアダプタ(仮想LANインタフェース)は、 1~10ともVM Networkに接続するよう設定しています。

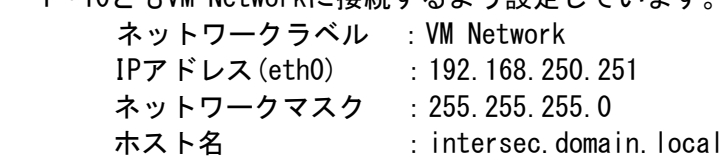

インポートする際に、VMware vSphere に上記のメモリやディスク容量等が確保出来ない 場合、InterSecVM/SGのインポートに失敗する、本来の性能を利用することができないなど の問題が発生する場合がございます。

## 2章 VMware vSphere へのログイン

VMware vSphereには、「vSphere Client」もしくは「ブラウザを利用した、vSphere web ClientまたはvSphere Host Client」を利用してログインします。

## 2.1. vSphere Clientの場合

vSphere ClientをインストールしているPCをご用意下さい。

(1) vSphere Clientを起動します。

 ショートカットをダブルクリックするか、[ スタート ] - [ すべてのプログラム(P) ] - [ VMware ] - [ VMware vSphere Client ] でアプリケーションを選択します。 vSphere Clientのログイン ウィンドウが表示されます。

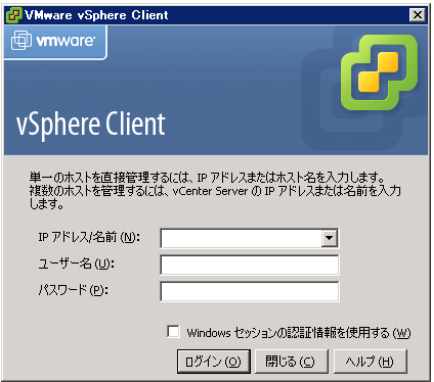

(2)管理者権限のアカウントでログイン

します。

- ・ IP アドレスまたはホスト名を入力します。
- ・ ユーザ名は接続先のvSphereにログインの為に設定されたユーザ名を 入力します。
- ・ パスワードを入力します。

アカウント情報を入力後、[ログイン]をクリックします。

(3) ログインに成功(ホストマシンへの接続が成功)すると、以下のような管理画面が 表示されます。

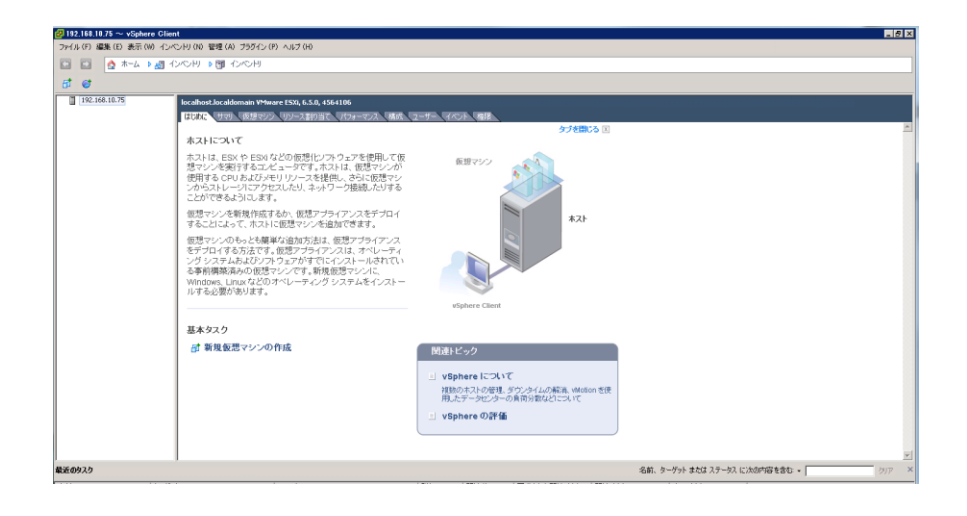

## 2.2. ブラウザを利用した、vSphere Web ClientまたはvSphere H ost Clientの場合

ご使用となっているVMWareの要件に準拠したブラウザをご準備ください。

(1) ブラウザを起動し、指定のURLにアクセスします。指定のURLは、お客様がご使用に なっているVMwareの仕様によって異なりますので、適宜指定ください。

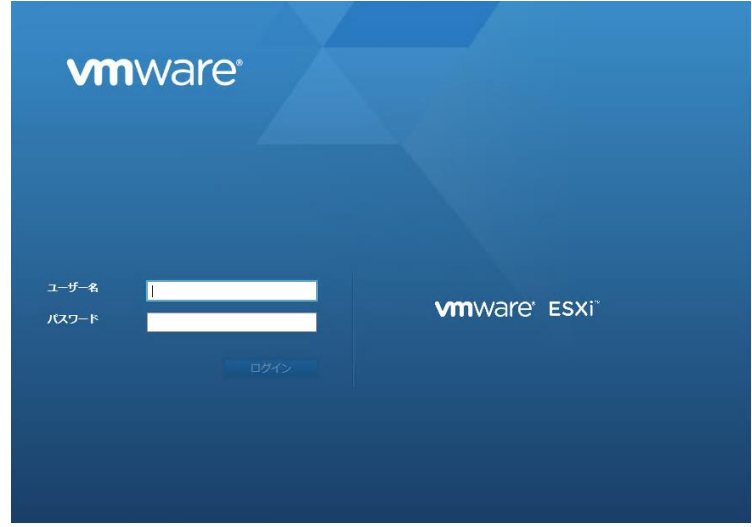

(2) ユーザ名、パスワードを入力し、ログインください。ログインに成功すると、以下 のような管理画面が表示されます。

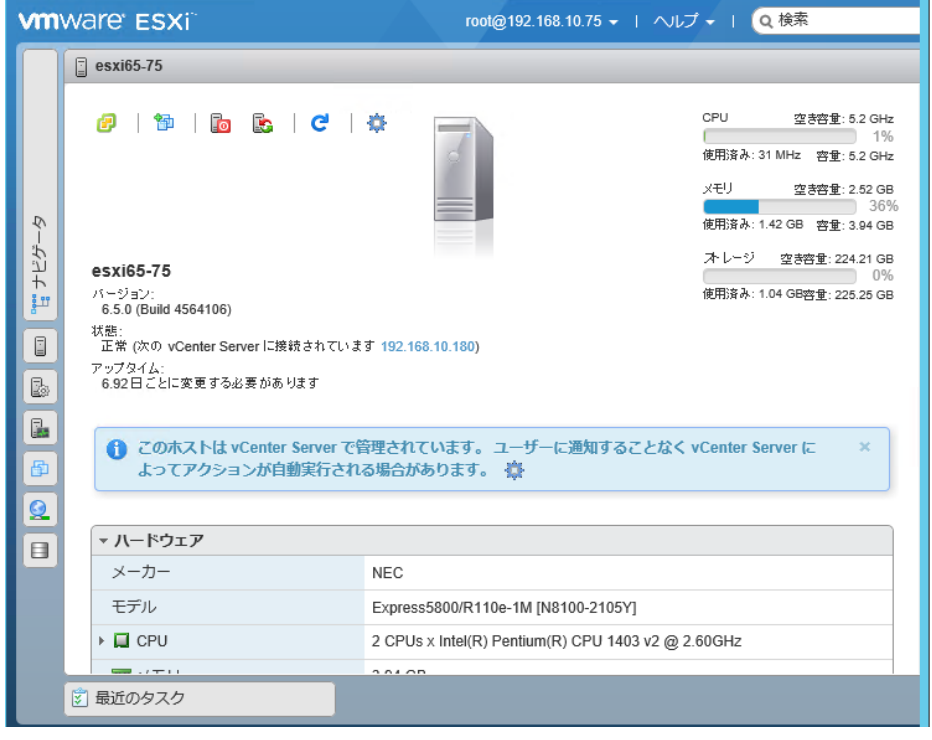

## 3章 仮想マシンの追加

この章では、vSphere Client、もしくはブラウザを利用した、vSphere Web Clientまた はvSphere Host Clientを利用してInterSecVM/SG(仮想マシン)を追加する方法を記載し ております。

InterSecVM/SGは仮想アプライアンスです。仮想アプライアンスとは、オペレーティング システムとアプリケーションがインストールされた事前に作成済みの仮想マシンです。 InterSecVM/SGは、OVFテンプレートとして提供されます。

以下の手順では、「InterSecVM/SG Ver4.0」を例として説明しています。VMwareのバー ジョンによって、画面レイアウト、流れが異なりますが、基本的な操作は同じため、必要 に応じてVMWareのマニュアルを参照ください

### 3.1. vSphere Clientの場合

(1) vSphere Clientの管理画面にて、[ファイル (F)] - [OVFテンプレートのデプロイ (D) ] を選択します。

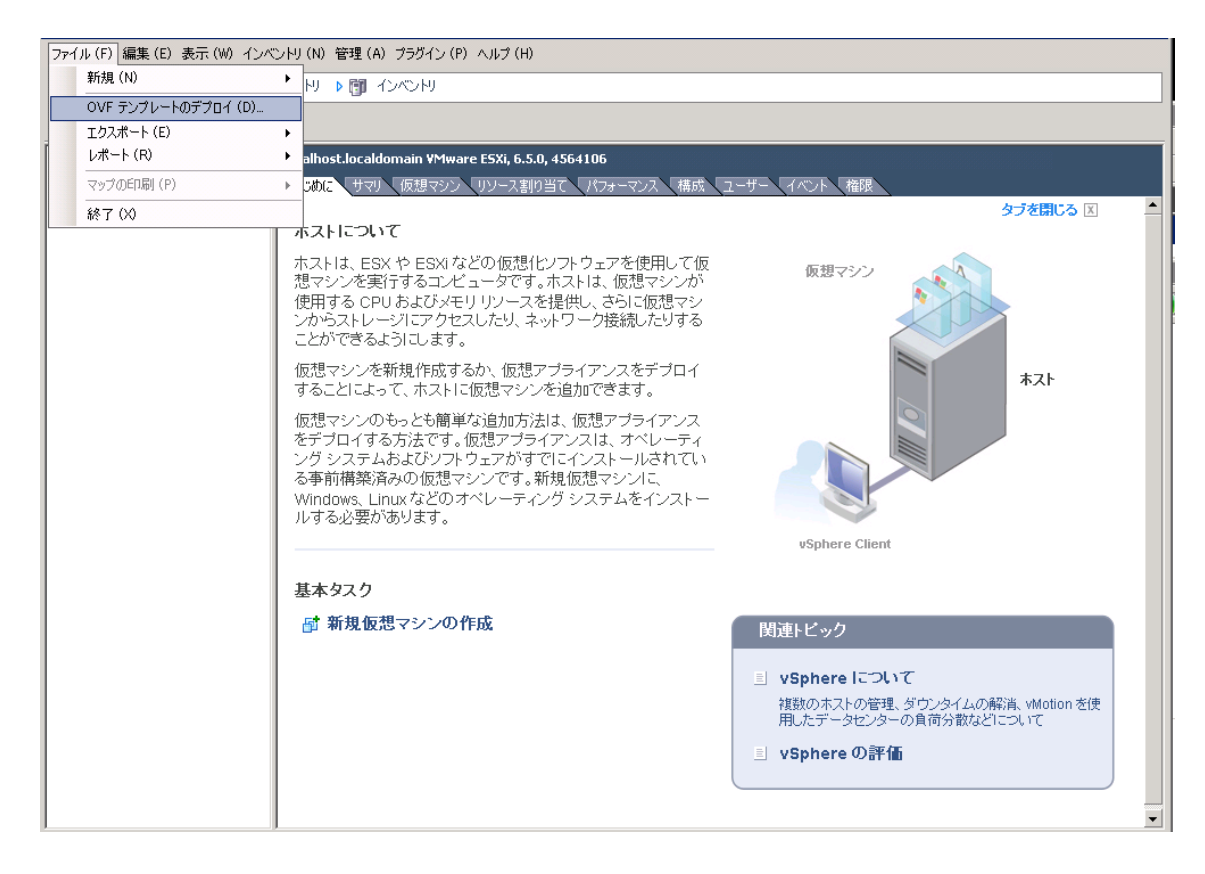

(2) [OVFテンプレートのデプロイ ] ウィザードの[ソース]選択ページが表示されます。 InterSecVM/SGのOVFファイル(例:InterSecVM\_SG\_V4.0.ovf)をvSphere Client より参照可能なドライブに格納し、[ 参照 ] をクリックします。ファイル選択画 面が表示されたらOVFファイルを選択して、 [ 開く ] をクリックします。 [ ソース ] ページに戻ったら、[ 次へ ] をクリックします。

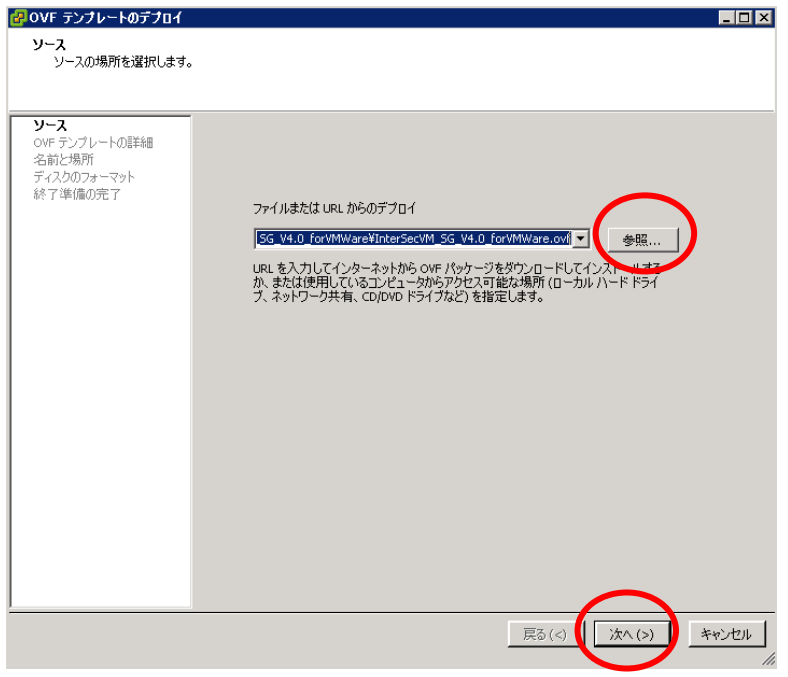

(3) [OVFテンプレートの詳細] ページが表示されます。[ 次へ ] をクリックします。

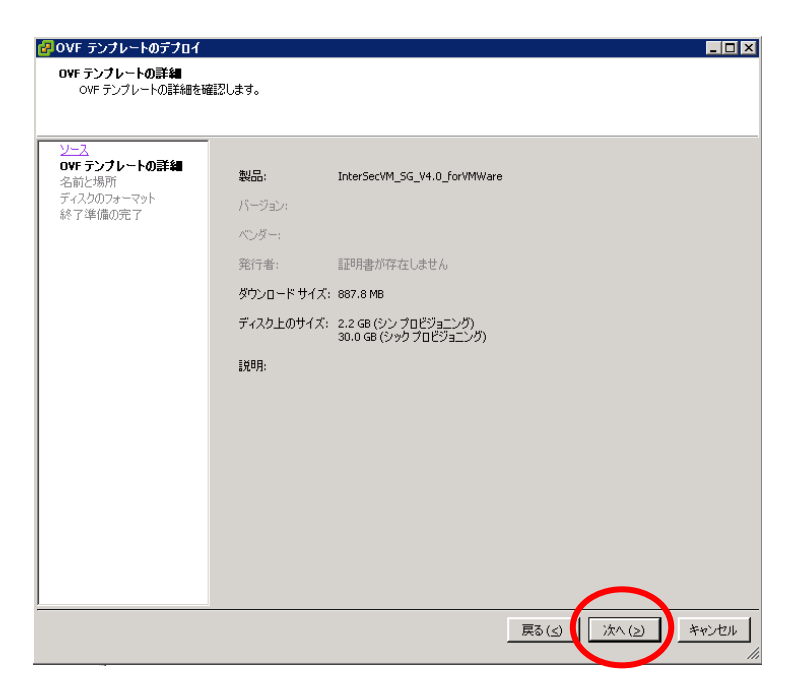

(4) [ 名前と場所 ] ページが表示されます。

仮想マシンの名前を指定します。なお、仮想マシン名は同イベントリ内のホスト 名及びクラスタ名と重複しないように設定をおこなってください。設定後、[ 次 へ ] をクリックします。

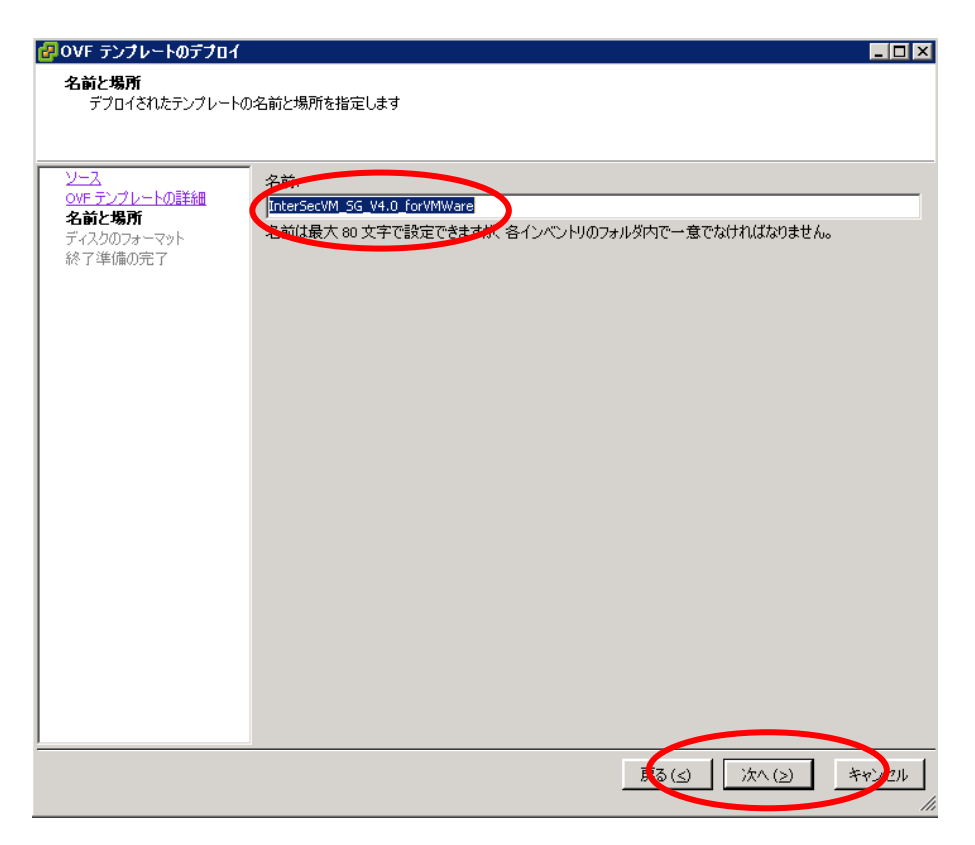

(5) [ ディスクのフォーマット ] ページが表示されます。 構成するディスクのフォーマットを選択し、[ 次へ ] をクリックします。

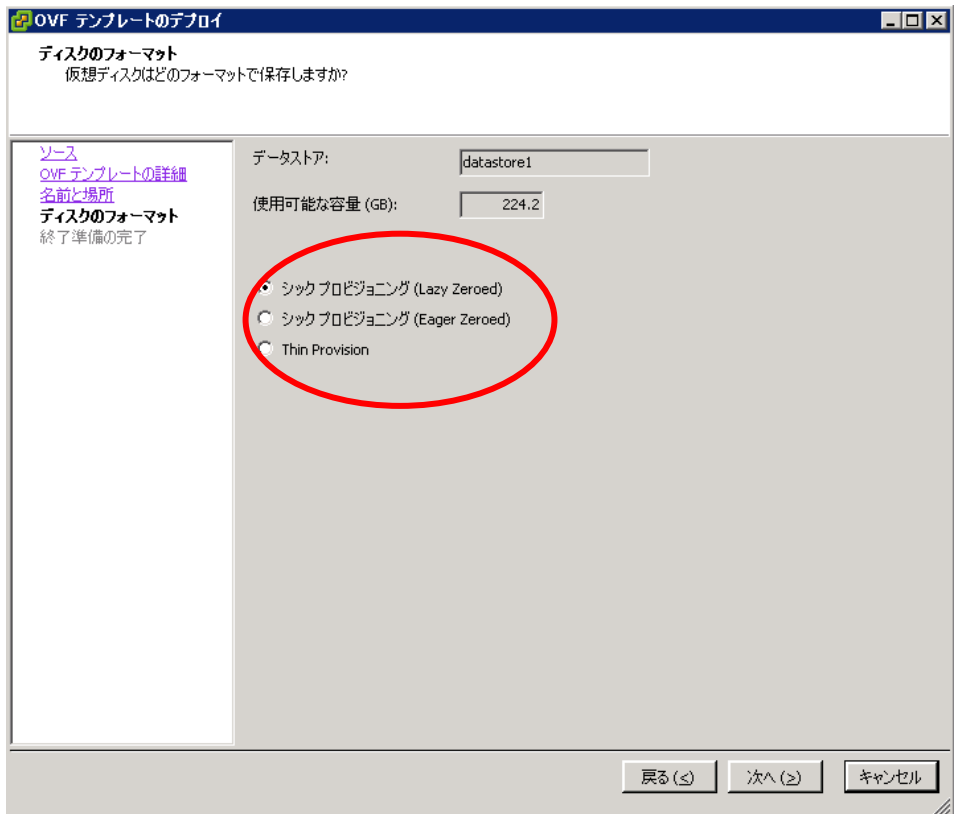

(6) [ 終了準備の完了 ] ページが表示されます。 デプロイ設定を確認後、[ 終了 ] をクリックします。

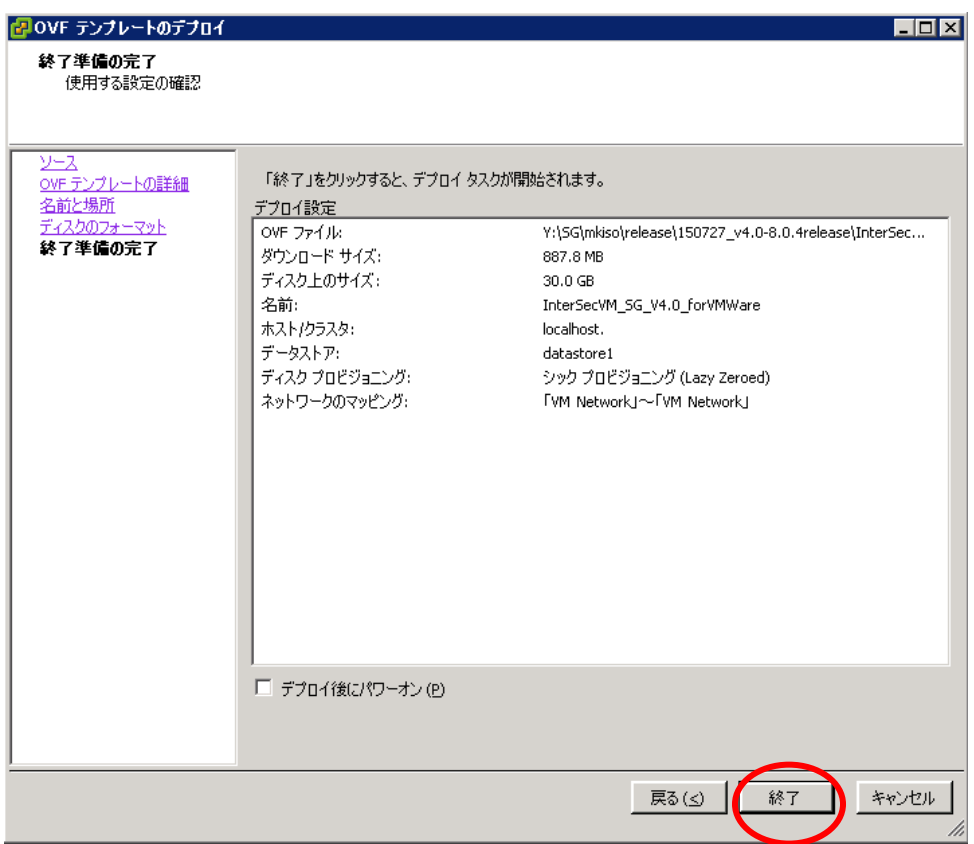

(7) デプロイが開始されます。

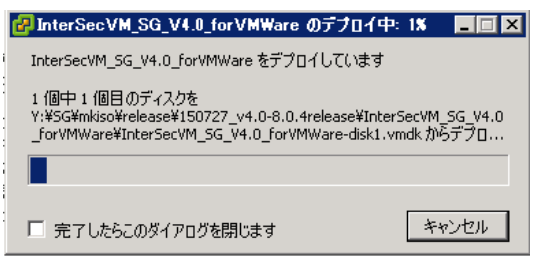

以下のように表示されたらデプロイは完了です。 [ 閉じる ] をクリックします。

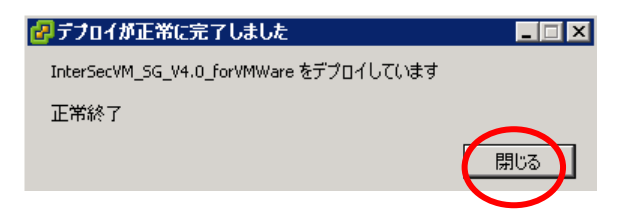

(8) InterSecVM/SGの設定を変更します。 インポートした仮想アプライアンス(仮想マシン)のネットワークアダプタが

重複しないよう、「ネットワークラベル」を変更してください。 変更が完了したら「OK」ボタンを押してください。 ・ ネットワークアダプタ 1、3~10 → 内側インタフェース

・ ネットワークアダプタ 2 → 外側インタフェース

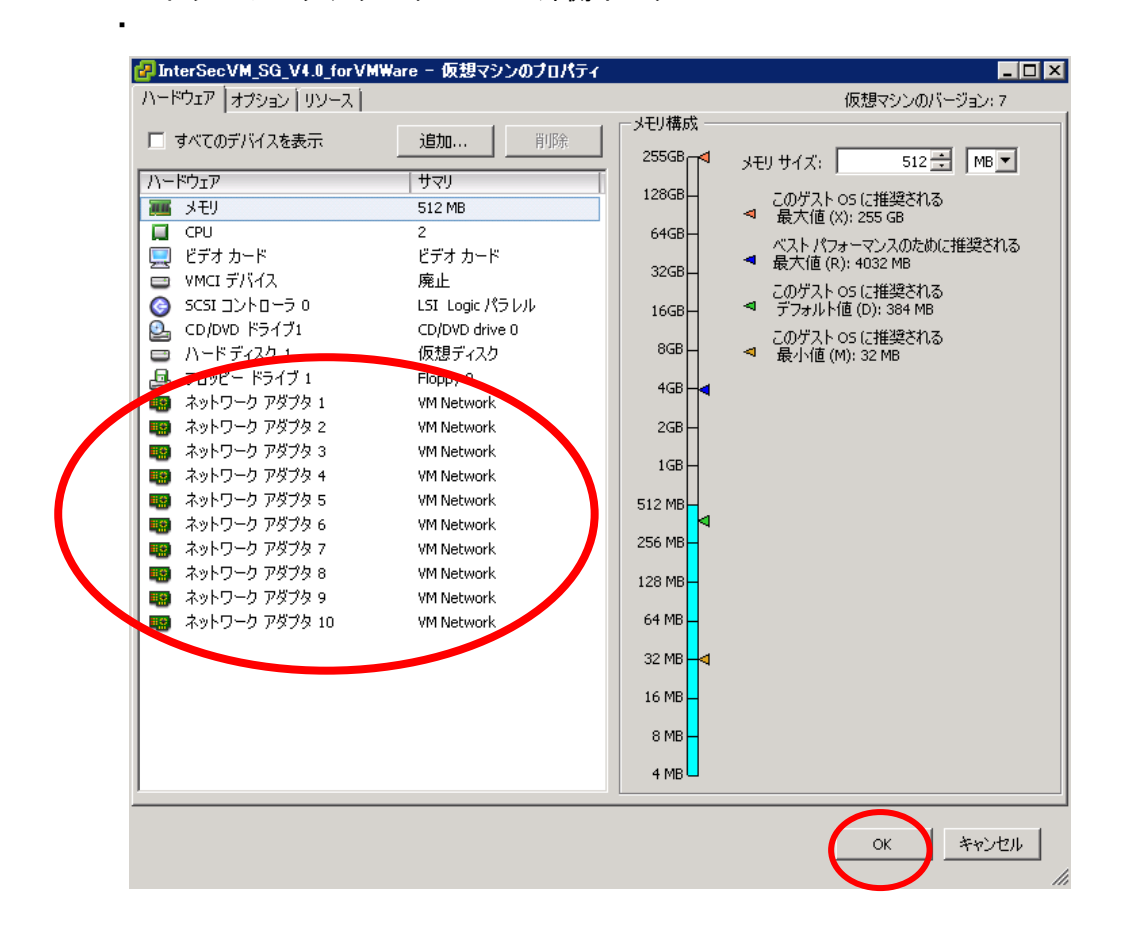

(9) InterSecVM/SG起動確認を行います。

インポートした仮想アプライアンス(仮想マシン)をパワーオンし、 vSphere Client の[ コンソール ]を表示して起動確認を行います。 仮想マシンを選択してパワーオンのボタンを押してください。 ログインプロンプトが表示されたら、InterSecVM/SG が正常に起動しています。

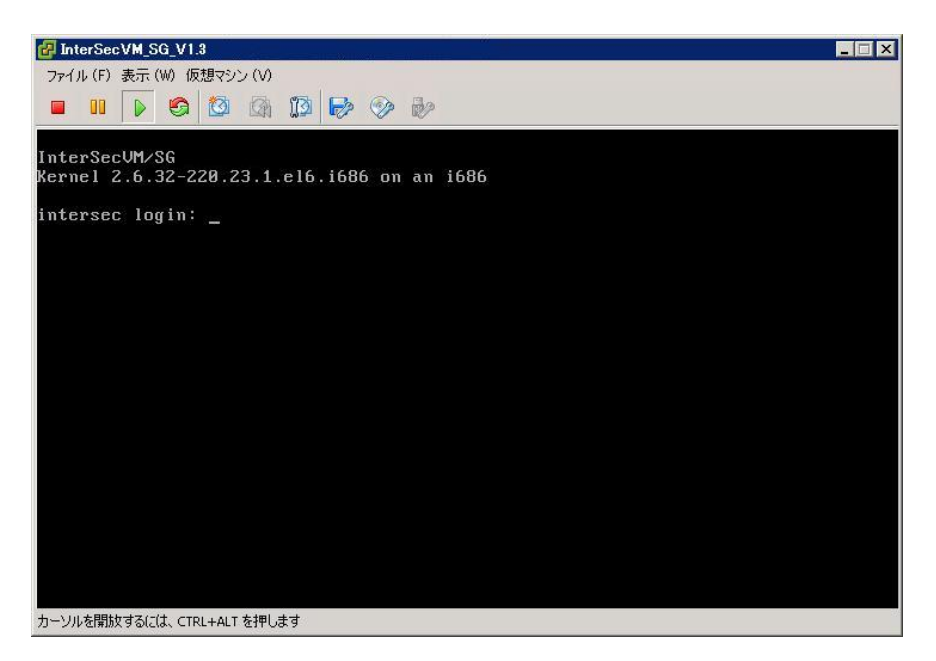

コンソールからカーソルを開放するには、<Ctrl>+<Alt> キーを同時に押します。

## 3.2. ブラウザを利用した、vSphere Web ClientまたはvSphere H ost Clientの場合

(1) [ 仮想マシン ] - [ 仮想マシンの作成/登録 ] を選択します。

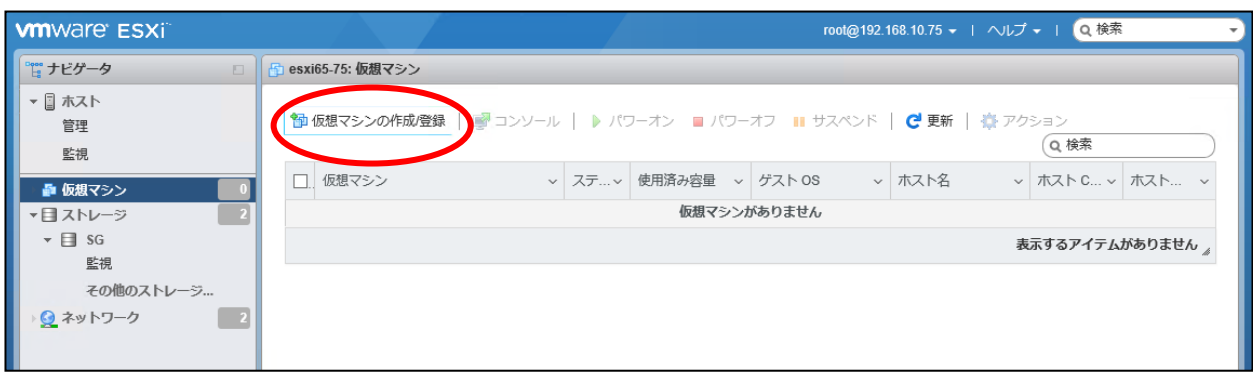

(2) [ 作成タイプの選択]画面の[CVFファイルまたはOVAファイルから仮想マシンをデプ ロイ ]を選択し、[ 次へ ] をクリックします。

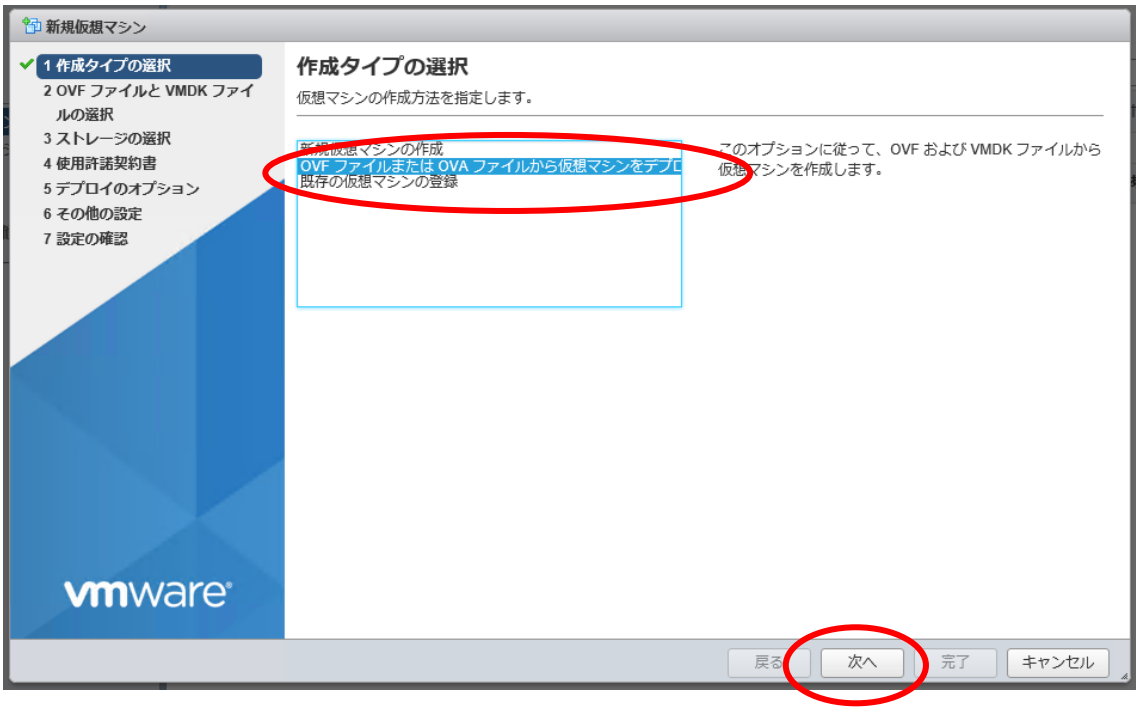

(3) [ OVFファイルをVMDKファイルの選択 ] ページで、仮想マシンの名前を入力し、ovf ファイルとvmdkファイルを指定、[ 次へ ] をクリックします。

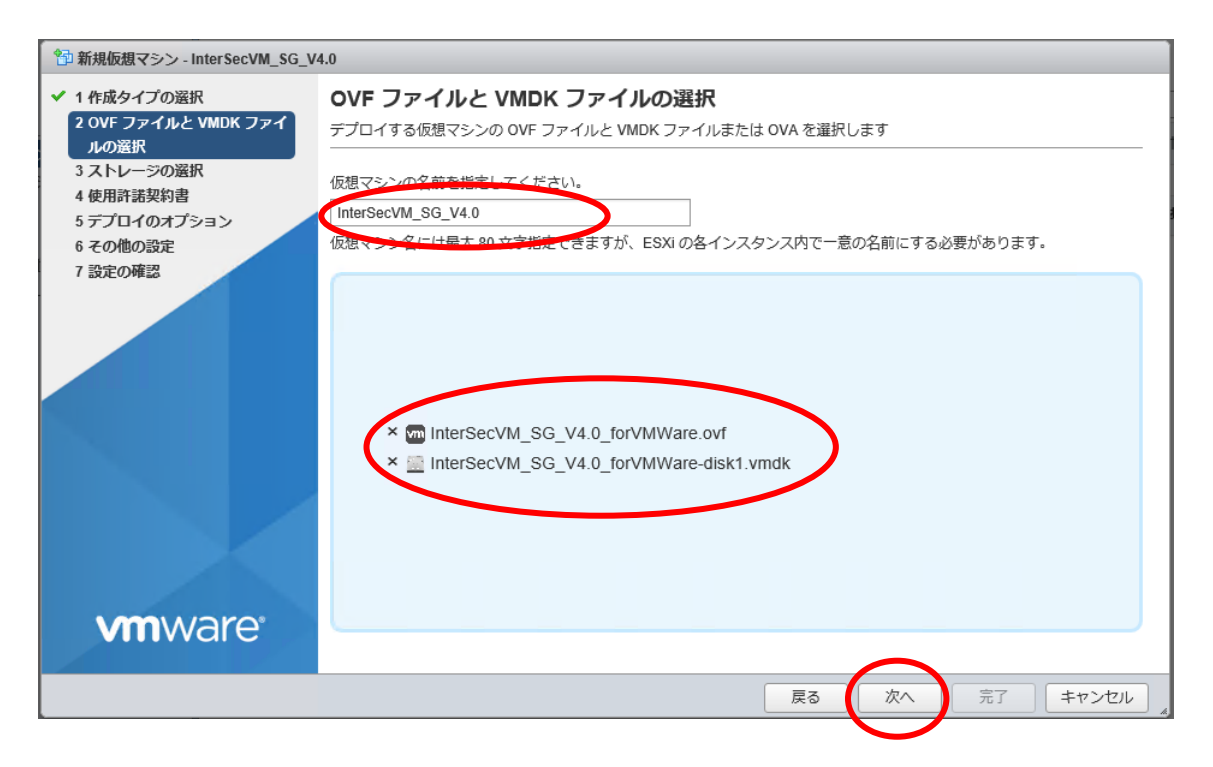

(4) [ストレージの選択] ページで、任意のストレージを選択し、[ 次へ ] をクリック します。

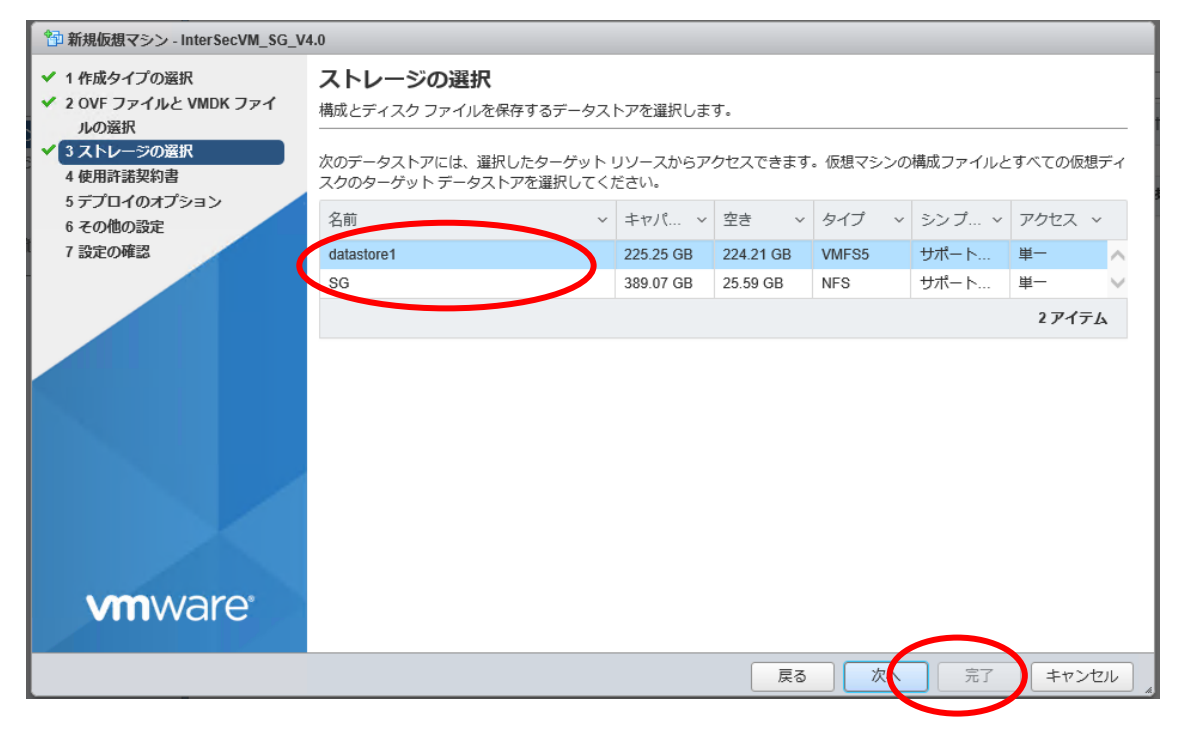

(5) [ デプロイのオプション ] ページで、ネットワークのマッピングとディスクプロビ ジョニングを選択し、[ 次へ ] をクリックします。

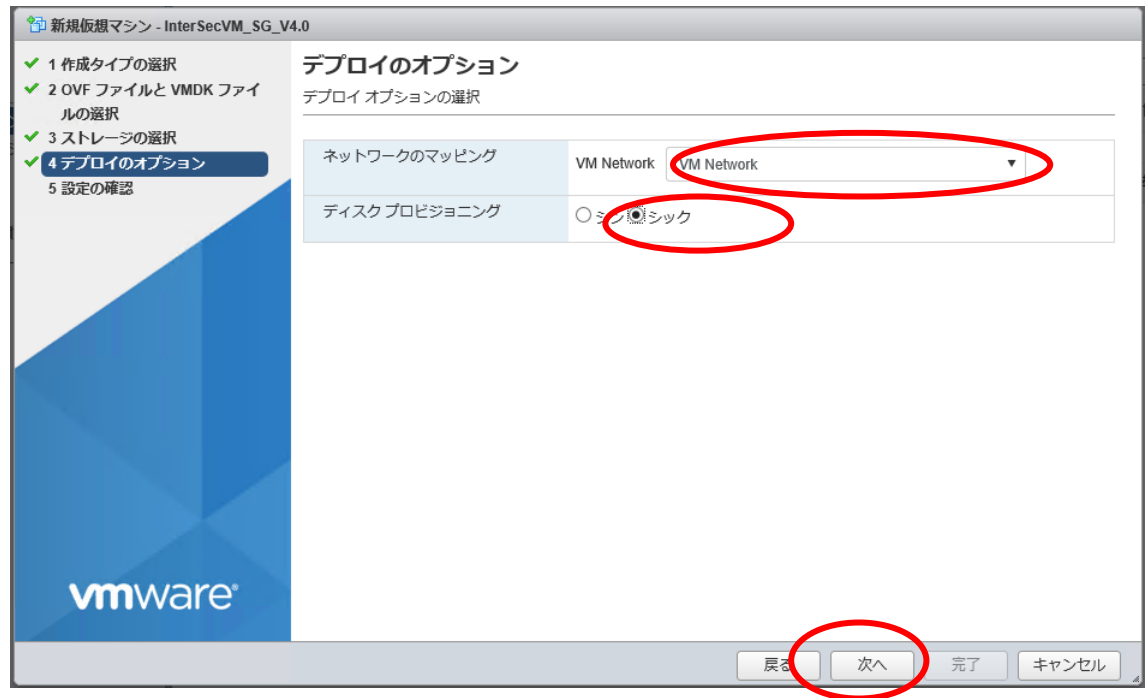

(6) [ 設定の確認 ] ページで、設定を確認し、問題なければ[ 完了 ]ボタンをクリッ クします。

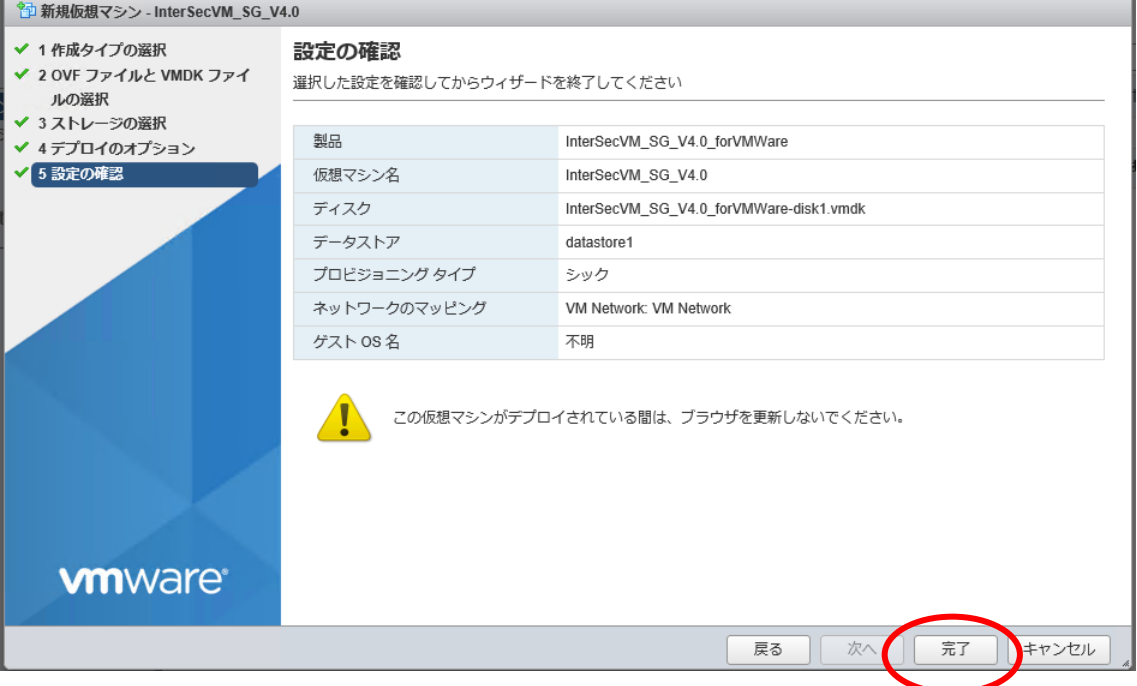

(7) 最近のタスクで"実行中"の表示がなくなればデプロイ完了です。

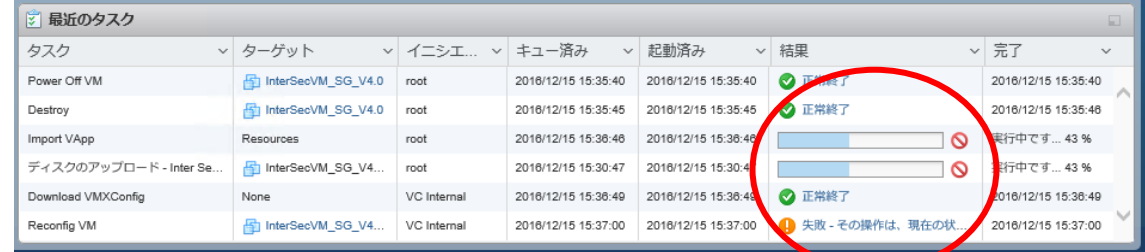

(8) InterSecVM/SGの設定を変更します。

 $\cdot$ 

インポートした仮想アプライアンス(仮想マシン)のネットワークアダプタが 重複しないよう、「ネットワークラベル」を変更してください。 「ネットワークラベル」は仮想マシンの 「アクション」-「設定の編集」-「仮想ハードウェア」で設定できます。 変更が完了したら[ 保存 ]ボタンをクリックします。 ・ ネットワークアダプタ 1、3~10 → 内側インタフェース

・ ネットワークアダプタ 2 → 外側インタフェース

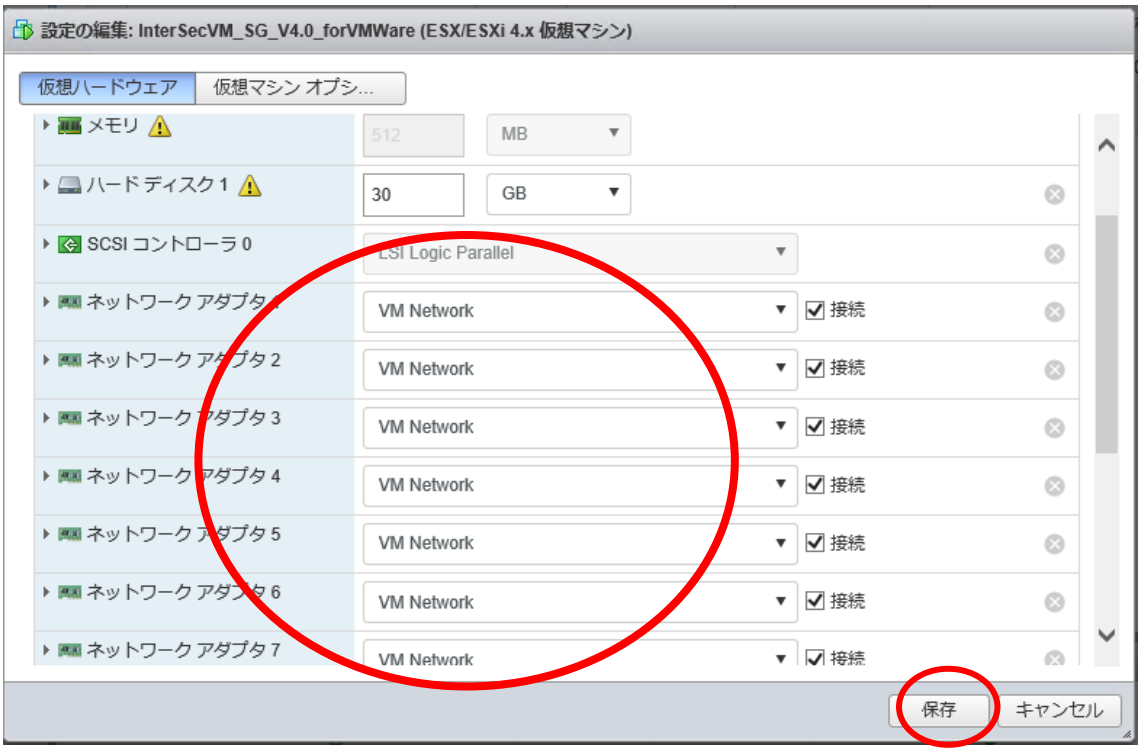

(9) InterSecVM/SG起動確認を行います。

インポートした仮想アプライアンス(仮想マシン)がパワーオンでない場合 パワーオンし、[ コンソール ]を表示して起動確認を行います。 仮想マシンを選択してパワーオンのボタンを押してください。 ログインプロンプトが表示されたら、InterSecVM/SG が正常に起動していま

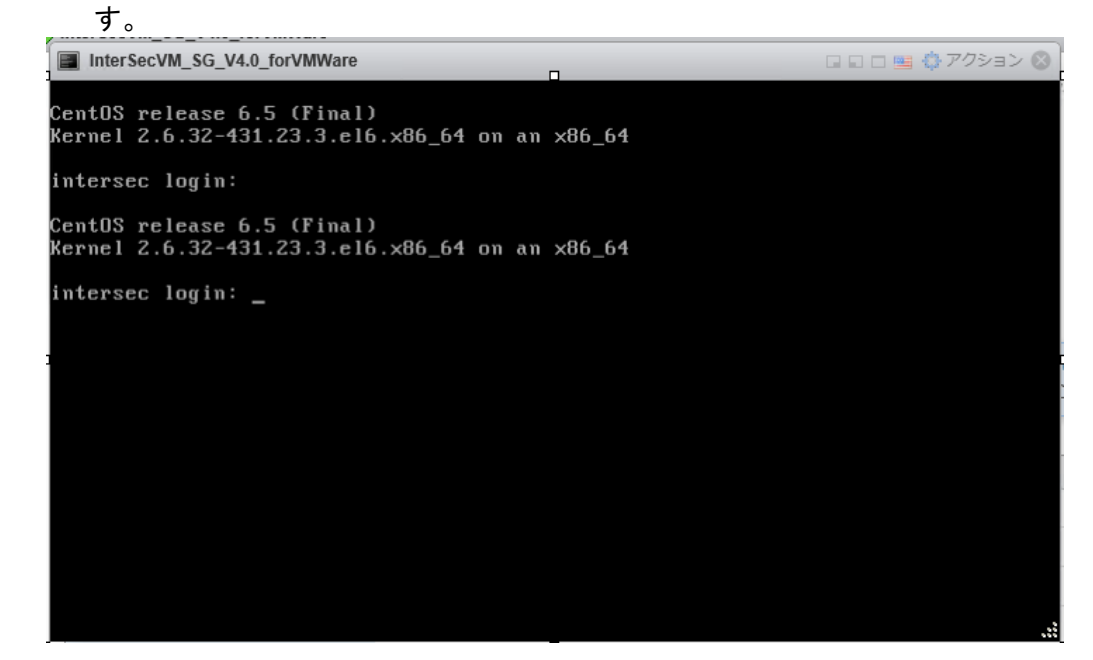

## 4章 InterSecVM/SGの初期導入事前準備

前章で VMware vSphereにインポートした InterSecVM/SG は、お客様のネットワーク環 境に即した状態にするために、初期導入を行っていただく必要があります。

#### 4.1. InterSecVM/SGの初期導入環境について

InterSevVM/SGの初期導入は、別途用意いただくWindows管理用PC (以下、管理用PC) か らWebブラウザを介して行います。

InterSecVM/SG のネットワーク設定は、出荷状態では以下の初期設定が行われています。

 ネットワークラベル :VM Network IPアドレス :192.168.250.251 ネットワークマスク : 255.255.255.0 ホスト名 : intersec.domain.local

出荷状態のネットワークラベル(VM Network)は、初期導入時のIPアドレスに接続でき るように、お客様のネットワーク環境に即して仮想マシンの設定をご変更ください。また、 初期導入を行うため、InterSecVM/SGと同じネットワークのIPアドレス(例えば、192. 168.250.1/255.255.255.0)を設定したWeb接続可能な管理用PCを用意してください。

※ハブを介して接続する場合は、 InterSecVM/SGの上記のアドレスと 他機器のIPアドレスが重複しないようご注意ください。

Management Consoleへ接続する際、ご使用になるWebブラウザは、Internet Explorer (日 本語版・Windows版)が必要です。

Internet Explorerは、[ツール]→[インターネットオプション]で以下のように設定して ください。

- ・[セキュリティ]→[インターネット]を選択し[レベルのカスタマイズ]を押します。 -[スクリプト]→[アクティブ スクリプト]→「有効にする」を選択します。 -[その他]→[ページの自動読み込み]→「有効にする」を選択します。
- ・[詳細設定]→[セキュリティ]→「暗号化されたページをディスクに保存しない」のチ ェックを外します。
- ・[プライバシー]→[設定]を「中」以下にします。

また、Internet Explorer 8~10の場合は[ツール]→[互換表示設定]にて、SGが互換性表 示の対象となるよう、"互換表示に追加したwebサイト"にSGのIPアドレスを追加してくだ さい。

Internet Exploler 11の場合は、[ツール]→[互換表示設定]にて、SGが互換性表示の対 象とならないように以下のように設定してください。

- ・"互換表示に追加したwebサイト"にSGのIPアドレスを含めないようにします。
- ・"イントラネット サイトを互換性表示で表示する"をチェックしており、SGがイント ラネット サイトに含まれる場合は、SGに接続時は本チェックを無効にします。

## 4.2. InterSecVM/SGの起動

InterSecVM/SG と管理用PCを接続した後、仮想マシンが起動していない場合は、 起動(パワーオン)して下さい。正常に起動するとコンソール画面に以下のような ログインプロンプトが表示されます。

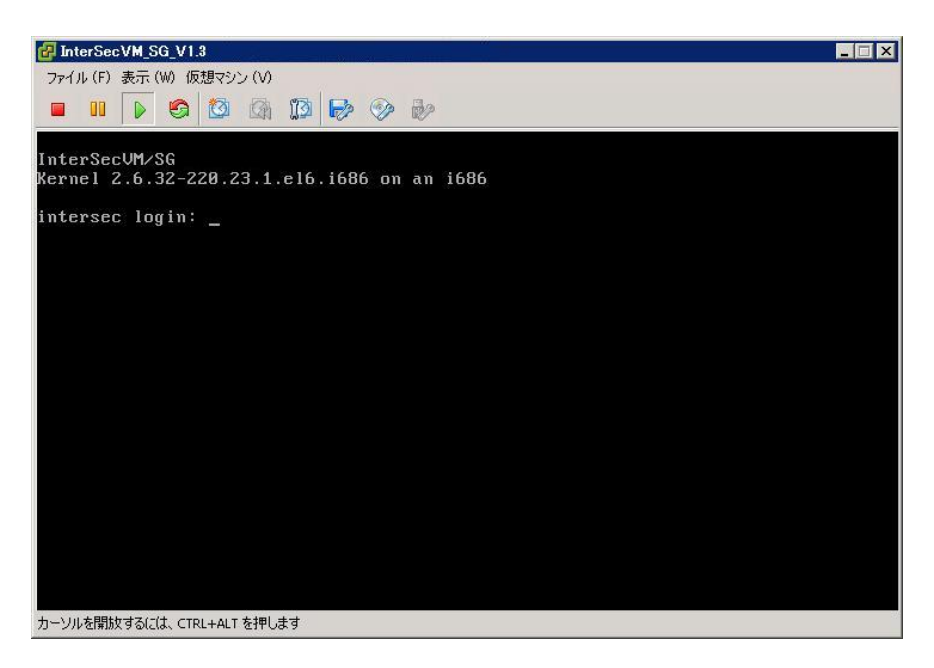

初期導入の具体的な手順は、次章を参照してください。

## 5章 InterSecVM/SGの初期導入手順

## 5.1. 初期導入の流れ

InterSecVM/SGの初期導入の流れは以下のとおりです。運用するネットワーク環境に合わ せて初期設定を行ってください。

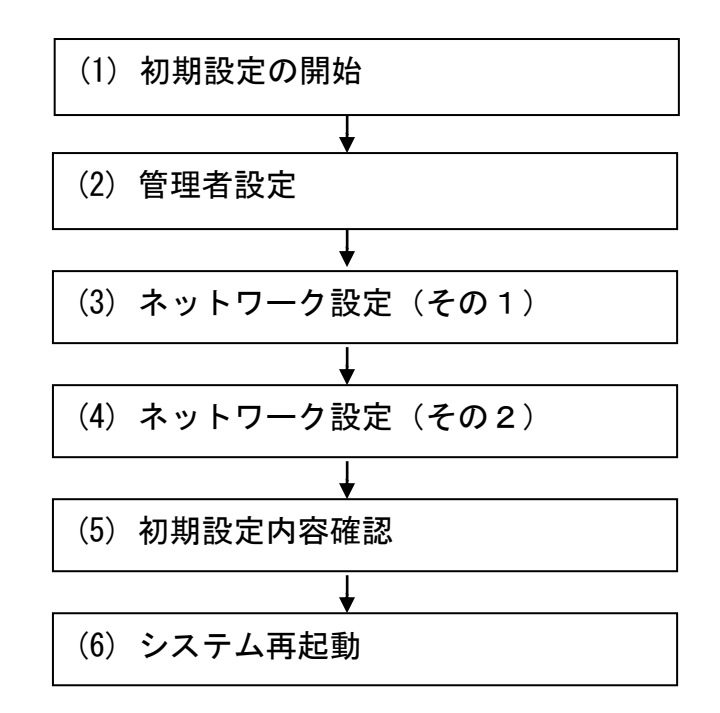

※正式なサポートライセンスは、初期導入完了後、Management Console画面の [ファイアウォール] – ライセンス[確認/登録]よりご登録ください。 詳細は、ヘルプの[ファイアウォール機能の設定方法] – [ライセンスの確認と登録] を参照ください。

### 5.2. 初期導入の実行

InterSecVM/SGの初期導入実行に際し、別途ご用意いただいた管理用PCのWebブラウザか ら InterSecVM/SG への接続、およびログインを行ってください。

#### ■ InterSecVM/SG 初期導入画面への接続

InterSecVM/SG の初期導入画面には、管理用PCのWebブラウザで以下のURLを指定して接 続してください。

#### **https://192.168.250.251:18000/**

セキュリティの警告が表示されますが、[ このサイトの閲覧を続行する ]を選択します。

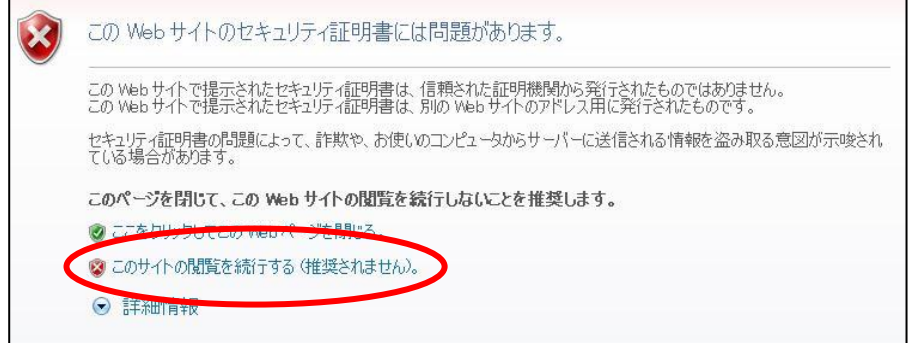

接続できない場合、管理用PC側から、ping コマンドなどを使用して通信状態を 確認してください。

[実行例] C:\> ping 192.168.250.251

InterSecVM/SG と通信できない場合は、設定されているネットワークと接続できる よう、管理用PCやVMware vSphereのネットワーク設定を確認してください。

#### ■ InterSecVM/SG 初期導入画面へのログイン

InterSecVM/SGの初期導入画面に接続すると、ユーザ名とパスワードの入力ダイアログが 表示されます。

初期導入画面へのログインユーザ名は「root」です。パスワードは製品添付の管理者用 パスワード.pdfを参照ください。

※ユーザ名、パスワードは、大文字小文字を区別します。

#### (1) 初期設定の開始

ログインが成功すると以下の画面が表示されます。[開始]をクリックし、初期導入 を実施します。

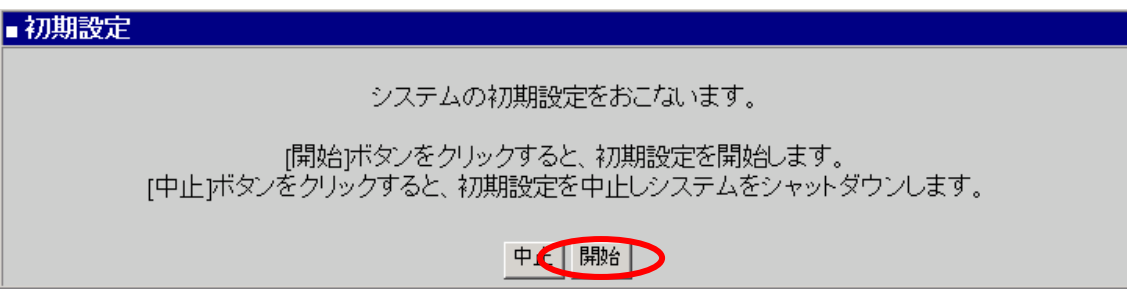

※初期設定を中断したい場合は、各設定画面の [中止] をクリックします。

#### (2) 管理者設定

管理者のパスワードの設定を行います。 システム管理者のアカウントは "admin" (固定)です。 システム管理者用のパスワードを「パスワード」「パスワード再入力」に入力して[次 へ]をクリックします。 システム管理者名のパスワードの指定は必須です。

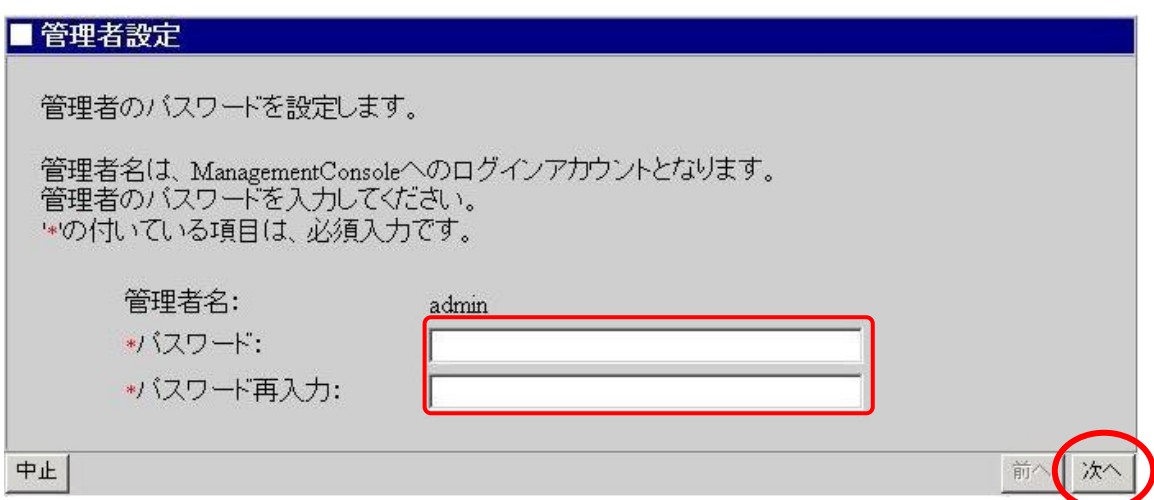

※システム管理者のアカウントは、初期導入完了後 Management Console画面で変更できます。

#### (3) ネットワーク設定(その1)

お客様の内部ネットワークに合わせたネットワーク情報の設定を行います。 「ホスト名(FQDN)」にはセカンドレベル以上のドメイン名を含むホスト名を入力して ください。

「ホスト名(FQDN)」、「内側IPアドレス」、「内側ネットマスク」、「デフォルトゲ ートウェイ」、「プライマリネームサーバ」、「セカンダリネームサーバ」に設定内 容を入力し、[次へ(N)] をクリックします。

※項目名の先頭に'\*'があるものは必須入力です

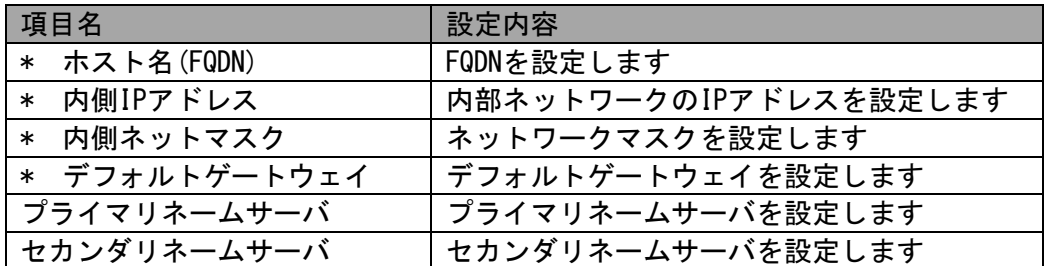

#### ■ネットワーク設定(その1)

システムのネットワーク基本情報を設定します。

LAN1(eth0)ネットワーク、デフォルトゲートウェイ、名前解決(DNS)サーバの設定をおこないます。 ※の付いている項目は、必須入力です。

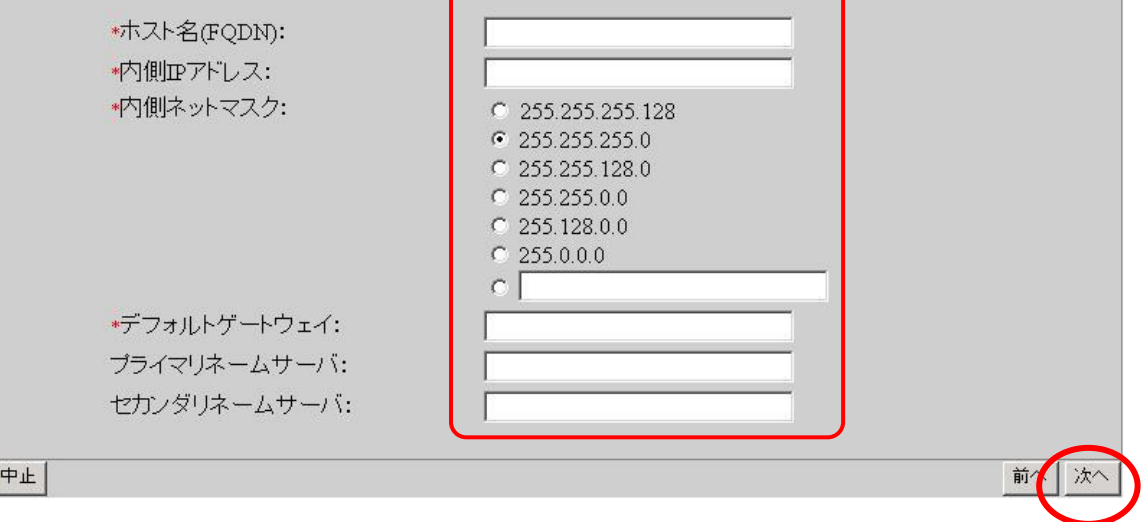

#### (4)ネットワーク設定(その2)

「外側IPアドレス」、「外側ネットマスク」には、お客様の外部ネットワークに合わ せたネットワーク情報の設定を行います。 「管理者メールアドレス」、「操作可能ホスト」は、運用上の設定です。 設定内容を入力し、[次へ(N)] をクリックします。

- ※ 項目名の先頭に'\*' があるものは必須入力です
- ※ 「操作可能ホスト」は、初期導入完了後、Management Console画面の [リモートメンテナンス]より追加することも可能です。

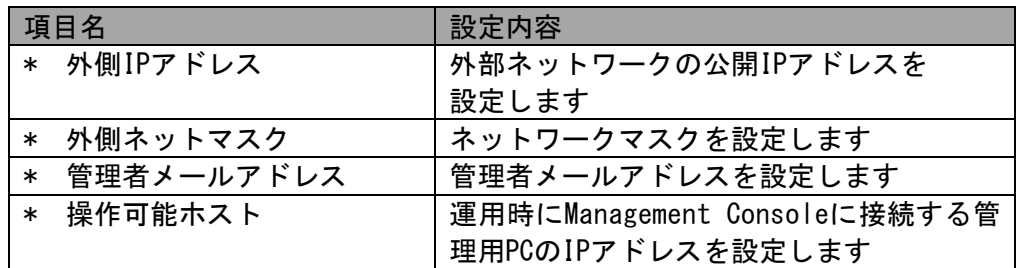

■ネットワーク設定(その2)

システムのネットワーク基本情報を設定します。

LAN2(eth1)ネットワーク、管理の設定をおこないます。 \*の付いている項目は、必須入力です。

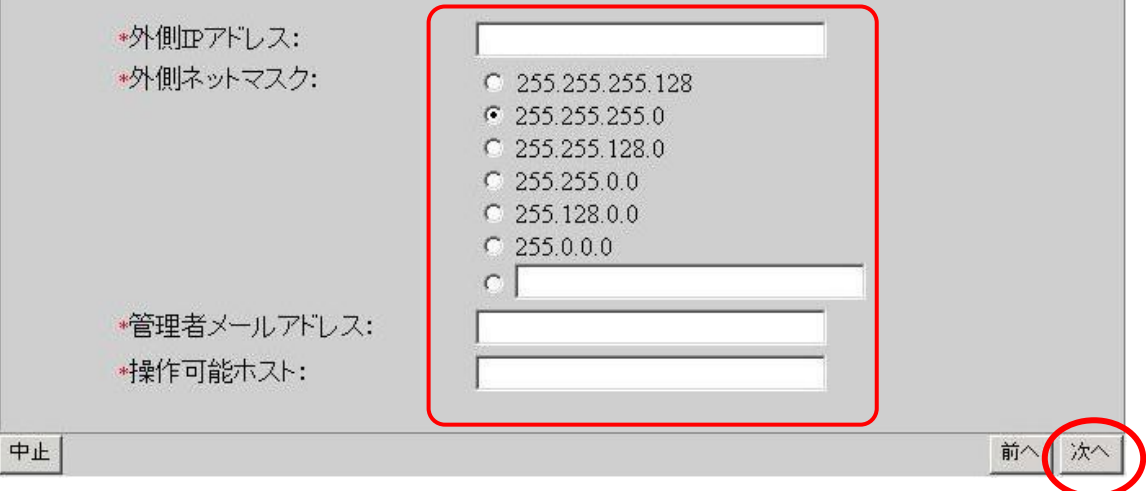

#### (5) 初期設定内容確認

入力した設定内容を確認してください。 設定内容に間違いがなければ、[次へ] をクリックしてください。 間違いがある場合は、[前へ] をクリックして変更対象画面に戻り修正してください。

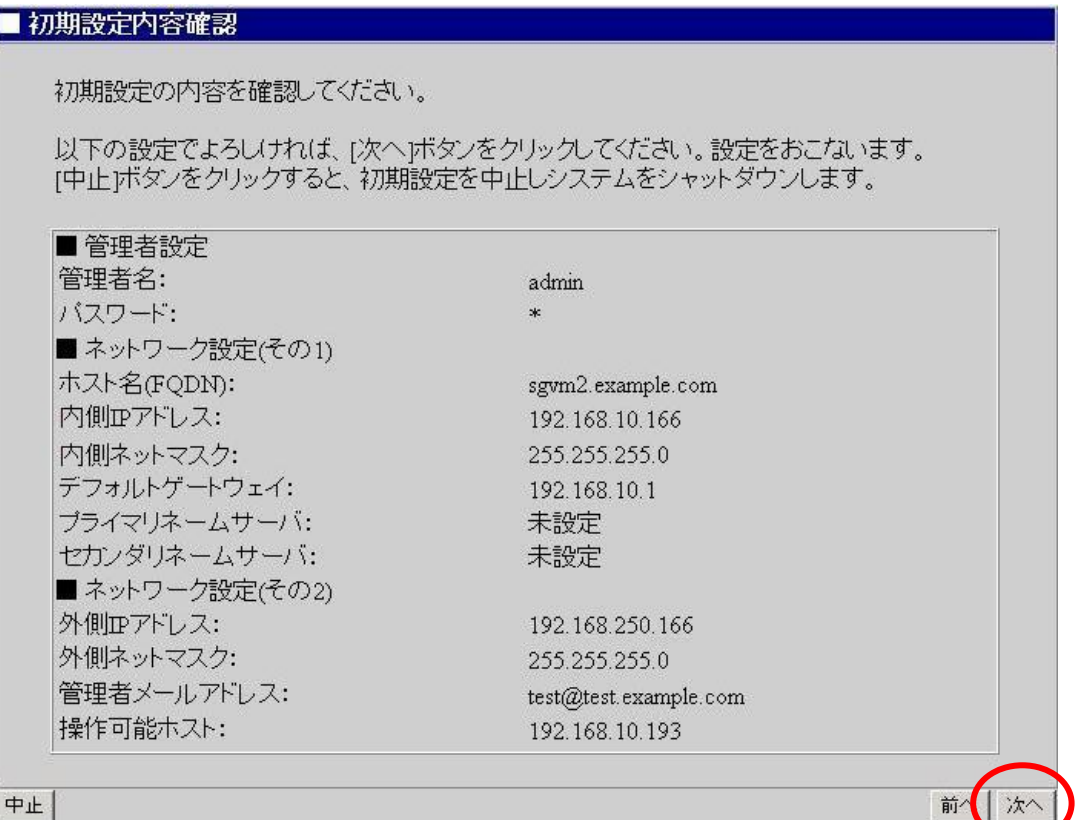

#### (6) システム再起動

設定を有効にしてシステムを運用可能な状態にするため、システムを再起動します。 [システムを再起動する] をクリックしてください。[システムを停止する] をクリッ クした場合、システムは停止状態となります。

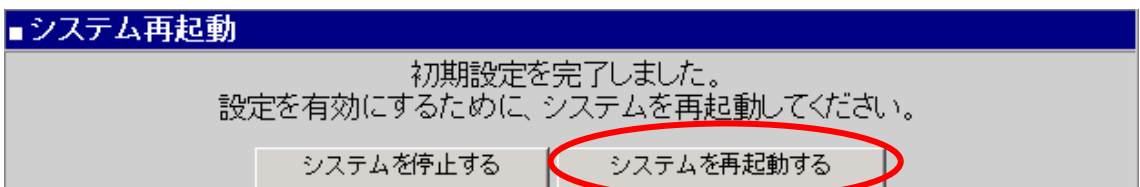

以上で、初期導入は終了です。

## 6章 かんたん設定の実施

下記の操作を行いましたら、Management Consoleの「ファイアウォール>かんたん設定」 を実施下さい。かんたん設定の内容に変更がない場合は、「次へ」ボタンを選択して、進 めて下さい。

- ・初期設定。但しリストアを行う場合は「システム基本情報のリストア」後にのみ実施。
- ・システム基本情報のリストア
- ・基本設定の再起動必須項目を変更しSGを再起動
- ・冗長化サービスの必須項目を変更

## 7章 VMware Toolsのインストール手順

## ※ 本設定は、運用性の向上目的で、実施を推奨します。

本節では、InterSecVM/SGに対してVMware Toolsをインストールする手順を説明していま す。手順はご利用のVMware環境や、VMware Toolsバージョンによって異なる場合がありま すので、適宜操作してください。詳細はVMwareのマニュアルを参照してください。

「vSpher Client」の場合、ご使用の場合は"6.1.を実行後、6.3.を実施"、「ブラウザを利 用した、vSphere Web ClientまたはvSphere Host Client」の場合、6.2.を実施後、6.3.を 実施ください。

## 6.1. vSphere Clientの場合

- (1) 初期導入完了済みのInterSecVM/SGを起動します。
- (2)[イベントリ(N)] [仮想マシン(V)] [ゲスト(G)] [VMware Toolsの インストール/アップグレード] を選択します。

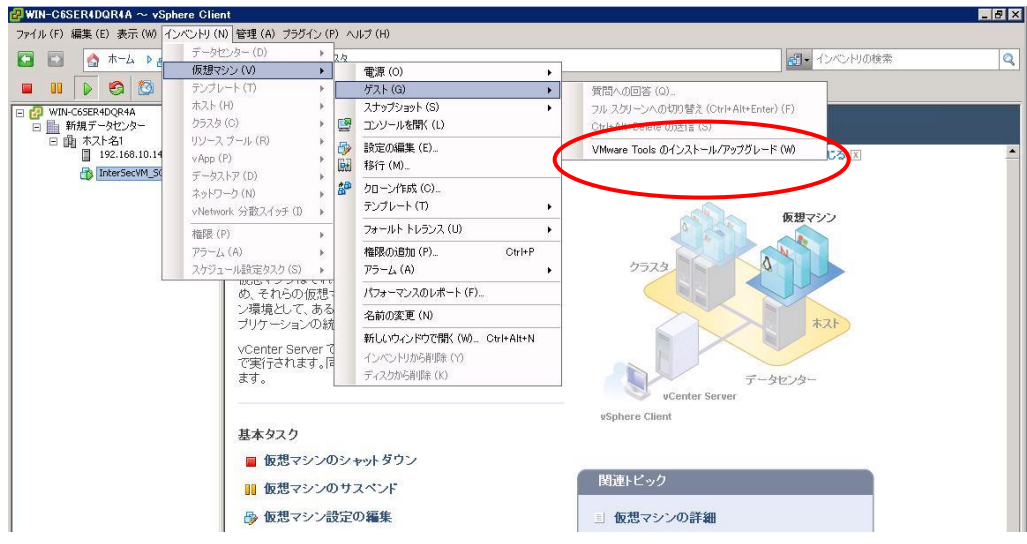

(3) 以下のようなポップアップ画面が表示されたことを確認後、 [OK] を クリックします。

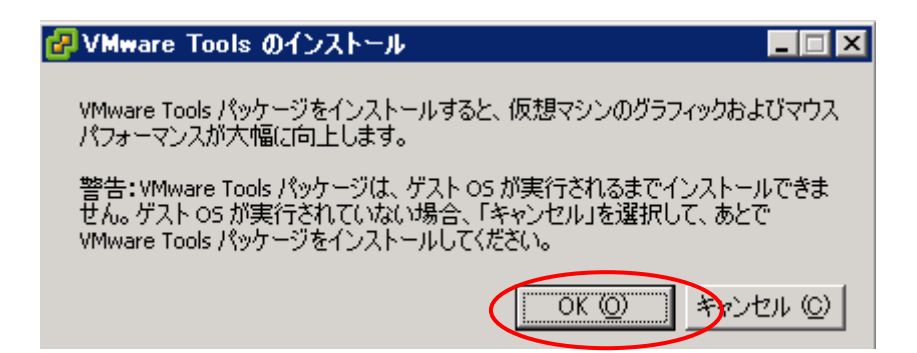

## 6.2. ブラウザを利用した、vSphere Web ClientまたはvSphere H ost Clientの場合

(1) 初期導入完了済みのInterSecVM/SGをパワーオフにします。

(2)[アクション] - [ゲストOS] - [VMware Toolsのインストール] を選択します。

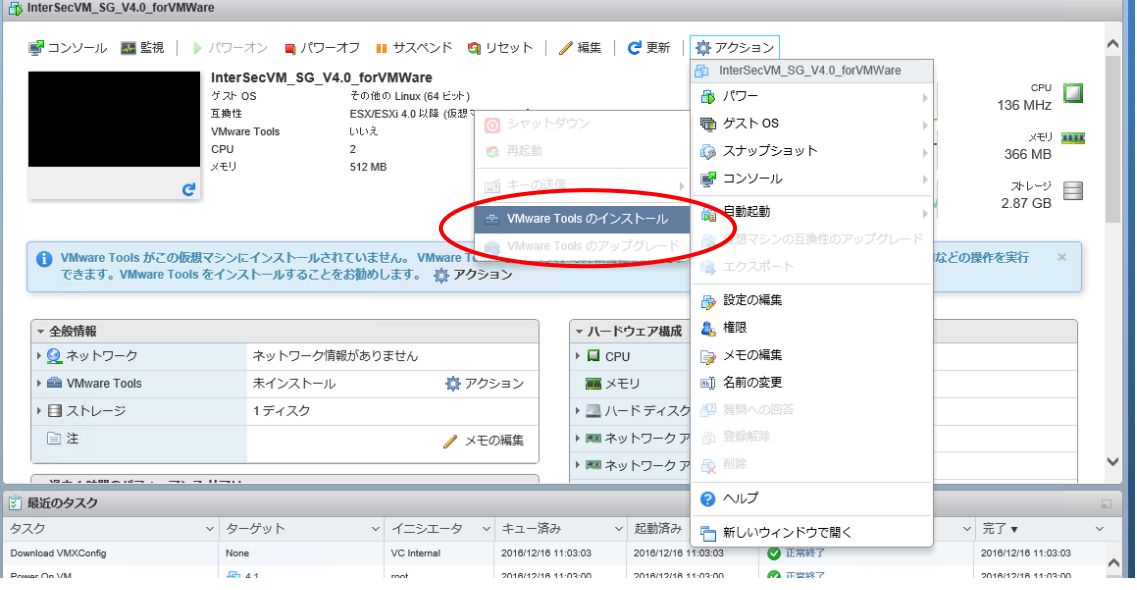

#### (3) 最近のタスクで"実行中"の表示がなくなればデプロイ完了です。

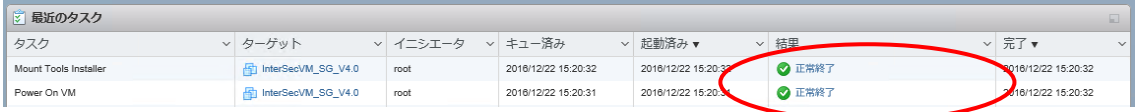

<参考>

"最近のタスクの結果欄"に"失敗"と表示された場合は下記をご確認ください。

- ・パワーオンになっていた場合はパワーオフにして実施してください。
- ・結果欄の失敗をクリックしますとvixエラーコードが表示されます。それが21001の場合 ゲストOSのバージョンを「その他2.6xLinux」に設定し、再度VMWare Toolsのインストー ルを実施してください。ゲストOSの種別の種別は、仮想マシンの 「アクション」-「設定の編集」-「仮想マシンオプション」で設定できます。

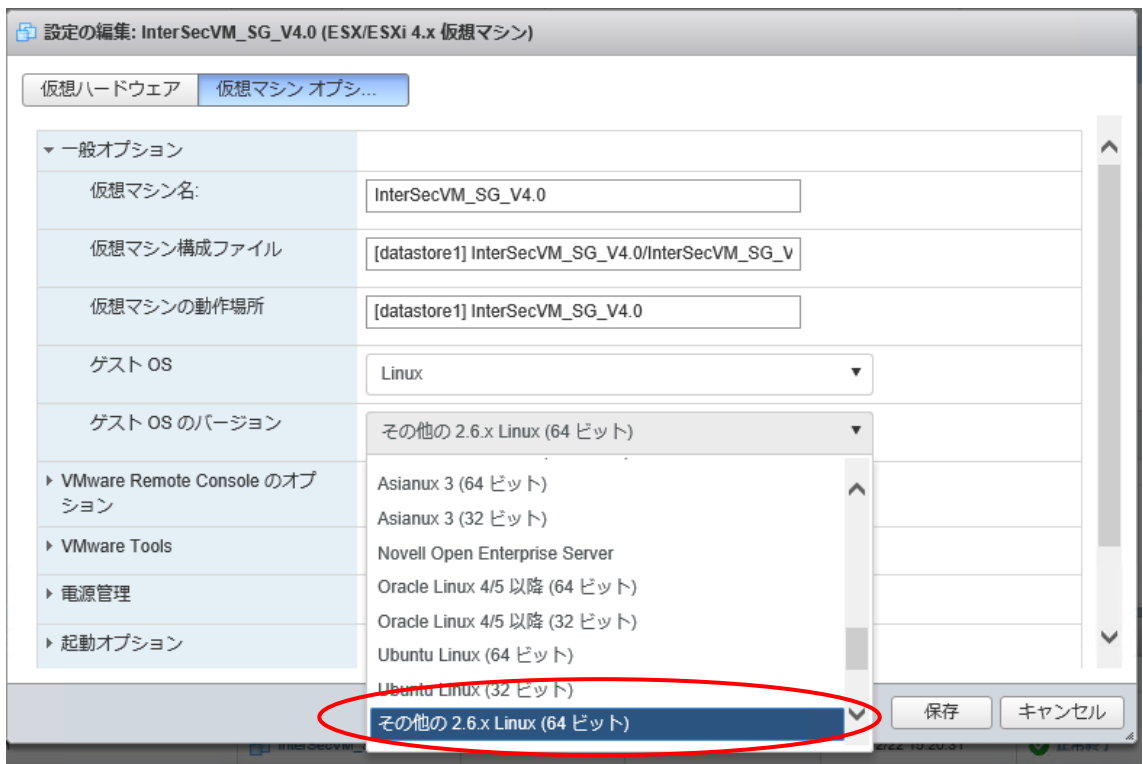

## 6.3. 共通処理

(1) コンソールを開きます。ログインプロンプトが表示されます。

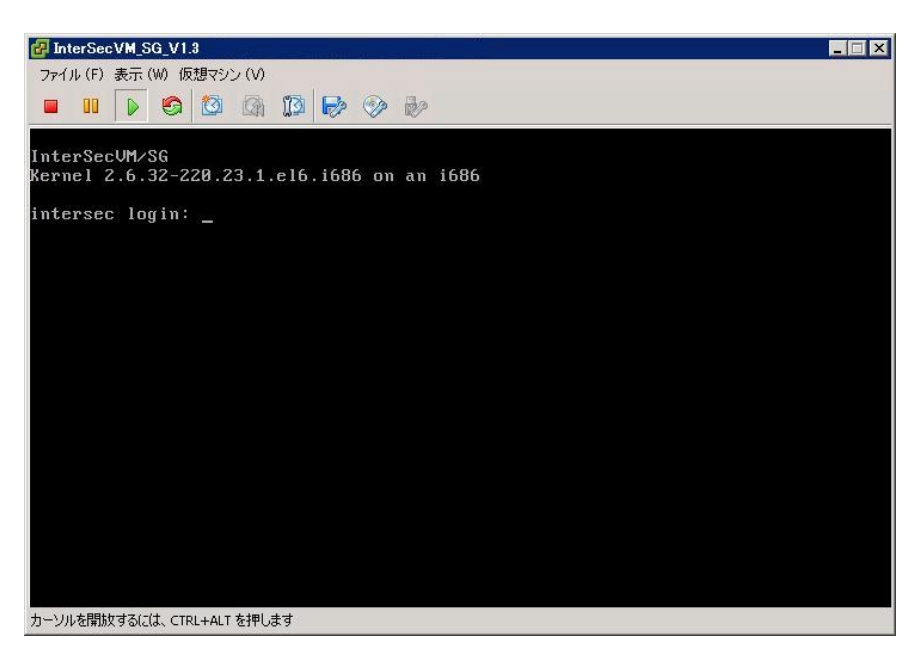

- (2) ユーザ名(root)とパスワードを入力し、ログインします。
- (3) 以下のコマンド実行し、VMware Toolsが格納されている領域をマウントします。 読み取り専用であることを示すメッセージ(mount: block device /dev/cdrom is write-protected,mounting read-only)が表示されます。

mount /dev/cdrom /mnt/cdrom

- (4) 以下のコマンドにて、VMware Toolsのインストール準備を行います。
	- (a) 展開用のディレクトリを作成します。

mkdir -p /tmp/vmwaretools/

(b) ファイルのコピーを行います。

cp /mnt/cdrom/\* /tmp/vmwaretools/

(c) ファイルの展開を行います。

cd /tmp/vmwaretools/ tar xvzf VM\*gz

(5) 以下のコマンドにて、VMware Toolsのインストールを行います。

```
cd /tmp/vmwaretools/vmware-tools-distrib
./vmware-install.pl
```
以降は、以下の「[エンター]」の所のみ入力を行ってください。 なお、実行中に数回、「WARNING: Can't read module /lib/modules/<<kernelバージョン>>/kernel/net/netfilter/ nf\_conntrack.ko: Exec format error」という警告が出力されますが、 動作上問題ありません。

(一例) VMware vSphereバージョンによって表示内容は異なります。

```
time by invoking the following \delta5mmand: "/usr/bin/vmware-uninstall-tools.pl".
Creating a new VMware Tools installer database using the tar4 format.
Installing VMware Tools.
In which directory do you want to install the binary files?
[/usr/bin] [エンター]
What is the directory that contains the init directories (rc0.d/ to rc6.d/)?
[/etc/rc.d] [エンター]
What is the directory that contains the init scripts?
[/etc/rc.d/init.d] [エンター]
In which directory do you want to install the daemon files?
[/usr/sbin] [エンター]
In which directory do you want to install the library files?
[/usr/lib/vmware-tools] [エンター]
The path "/usr/lib/vmware-tools" does not exist currently. This program is
going to create it, including needed parent directories. Is this what you want?
[yes] [エンター]
In which directory do you want to install the documentation files?
[/usr/share/doc/vmware-tools] [エンター]
The path "/usr/share/doc/vmware-tools" does not exist currently. This program
is going to create it, including needed parent directories. Is this what you
want? [yes] [エンター]
The installation of VMware Tools 8.6.0 build-425873 for Linux completed
successfully. You can decide to remove this software from your system at any
```

```
Before running VMware Tools for the first time, you need to configure it by
invoking the following command: "/usr/bin/vmware-config-tools.pl". Do you want
this program to invoke the command for you now? [yes] [エンター]
Initializing...
Making sure services for VMware Tools are stopped.
Stopping VMware Tools services in the virtual machine:
  Guest operating system daemon: [ OK ]
  Unmounting HGFS shares: [OK] Guest filesystem driver: [ OK ]
[EXPERIMENTAL] The VMware FileSystem Sync Driver (vmsync) is a new feature that
creates backups of virtual machines. Please refer to the VMware Knowledge Base
for more details on this capability. Do you wish to enable this feature?
[no] [エンター]
Found a compatible pre-built module for vmci. Installing it...
Found a compatible pre-built module for vsock. Installing it...
Found a compatible pre-built module for vmxnet3. Installing it...
Found a compatible pre-built module for pvscsi. Installing it...
Found a compatible pre-built module for vmmemctl. Installing it...
Found a compatible pre-built module for vmblock. Installing it...
The VMware Host-Guest Filesystem allows for shared folders between the host OS
and the guest OS in a Fusion or Workstation virtual environment. Do you wish
to enable this feature? [no] [エンター]
Found a compatible pre-built module for vmxnet. Installing it...
Found a compatible pre-built module for vmblock. Installing it...
No X install found.
```
Creating a new initrd boot image for the kernel. Checking acpi hot plug and the control of  $[ 0K ]$ Starting VMware Tools services in the virtual machine: Switching to guest configuration:  $[OK]$ Paravirtual SCSI module:  $[ 0K ]$ Guest memory manager:  $[$  OK ] VM communication interface: [ OK ] VM communication interface socket family: [ OK ] File system sync driver:  $[$  OK ] Guest operating system daemon:  $[OK 1]$ The configuration of VMware Tools 8.6.0 build-425873 for Linux for this running kernel completed successfully. You must restart your X session before any mouse or graphics changes take effect. You can now run VMware Tools by invoking "/usr/bin/vmware-toolbox-cmd" from the command line or by invoking "/usr/bin/vmware-toolbox" from the command line during an X server session. To enable advanced X features (e.g., guest resolution fit, drag and drop, and file and text copy/paste), you will need to do one (or more) of the following: 1. Manually start /usr/bin/vmware-user 2. Log out and log back into your desktop session; and, 3. Restart your X session. Enjoy, --the VMware team Found

(6) インストール完了後、以下のコマンドにて、InterSecVM/SGの再起動を行って ください。

reboot

※VMware Toolsのインストール以降、システム起動時のコンソールや、OSのログに 以下のメッセージが繰り返し記録される場合がありますが、問題はございません。

 udevd[613]: add\_to\_rules: unknown key 'ATTRS{vendor}' udevd[613]: add\_to\_rules: unknown key 'ATTRS{model}' udevd[613]: add\_to\_rules: unknown key 'SUBSYSTEMS'

## 8章 VMware メモリの追加手順

## ※ 本設定はチューニング項目です。任意に設定ください。

InterSecVM/SG のご利用内容(起動するサービス)によっては、初期状態のメモリ容量 (512MB)では不足する場合があります。必要に応じて最大4GBまでメモリ容量を変更する ことができます。

※メモリ容量の変更は、InterSecVM/SG をシャットダウンしてから行ってください。

### 7.1. vSphere Clientの場合

- (1) vSphere Client で対象となるInterSecVM/SGを選択します。
- (2) [ インベントリ (N) ] [ 仮想マシン (V) ] [ 設定の編集 (E) ] をクリックし ます。

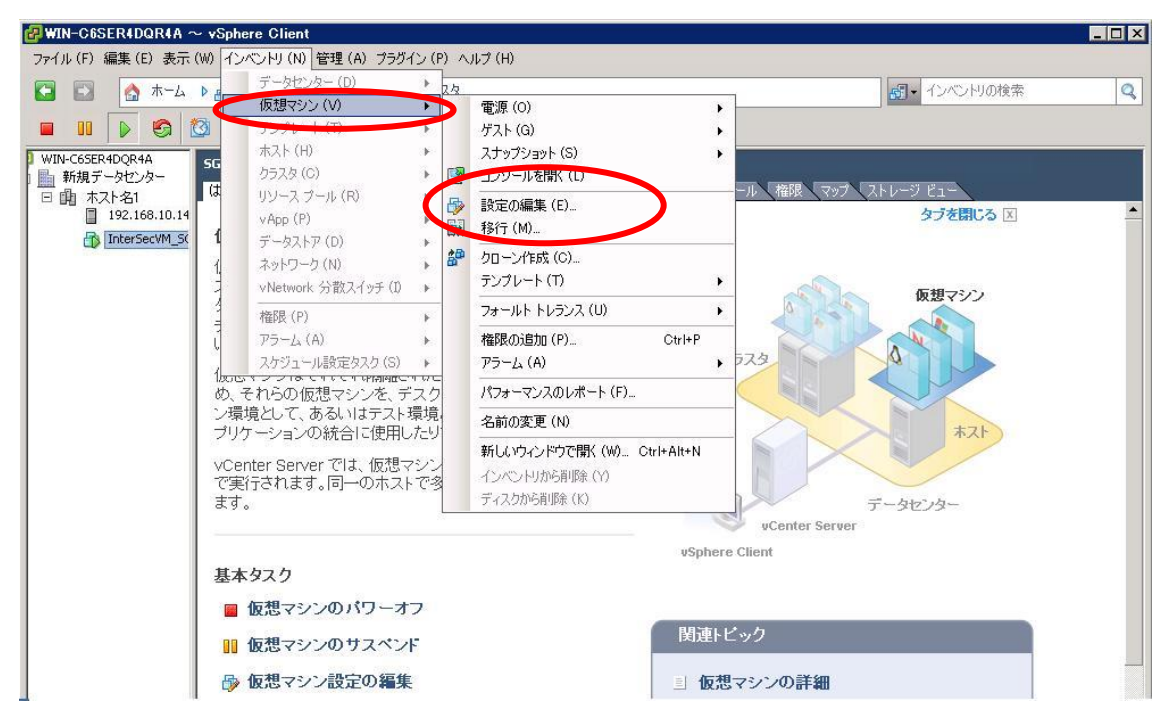

(3) 表示された [仮想マシンのプロパティ] ダイアログ ボックス から [ハードウェア] タブをクリックしてください。

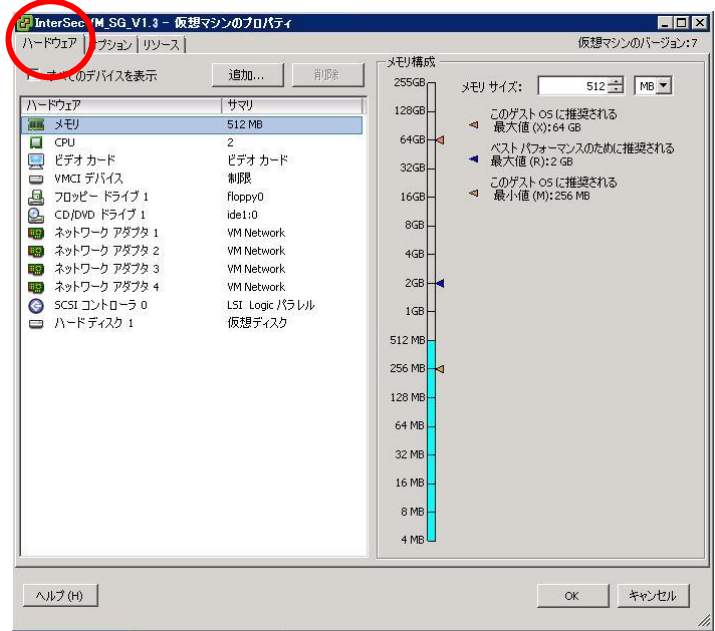

(4) 「メモリ」を選択し、画面右にて、「メモリサイズ」を変更します。

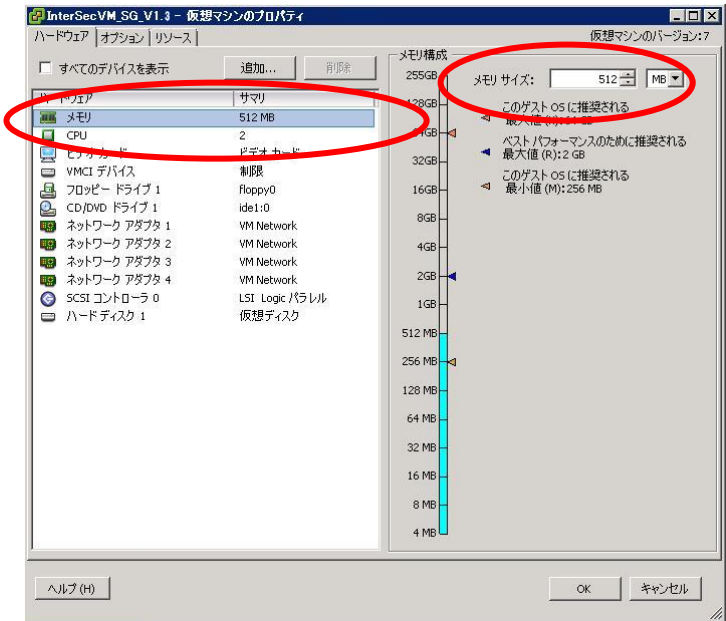

(5) [OK] をクリックして変更内容を保存し、ダイアログボックスを閉じます。

## 7.2. ブラウザを利用した、vSphere Web ClientまたはvSphere H ost Clientの場合

- (1) vSphere Client で対象となるInterSecVM/SGを選択します。
- (2) 「アクション」-「設定の編集」-「仮想マシンオプション」- 「メモリ」を変更し ます。

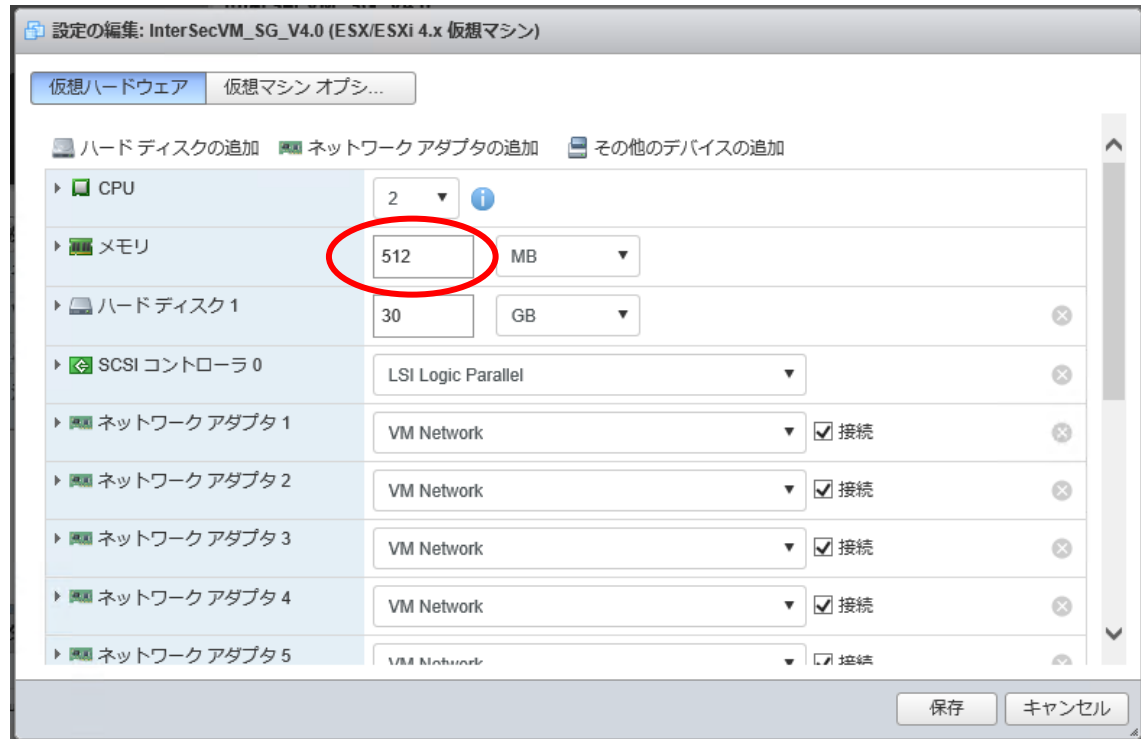

(3) [保存]をクリックして変更内容を保存し、ダイアログボックスを閉じます。

## 9章 その他の設定

## 9.1 ファイアウォールやその他サービスの設定について

ファイアウォール機能やその他サービスの設定については、SGのManagementConsoleのヘル プをご参照ください。

#### 9.2 ftp複数ポートの設定方法

本節では、InterSecVM/SGに登録するファイアウォールルールに指定するftp通信に於いて、 ftpサーバの制御ポートがデフォルトの21ではないときの設定手順を説明しています。

例として、以下の制御ポートを設定するときの手順を示します。

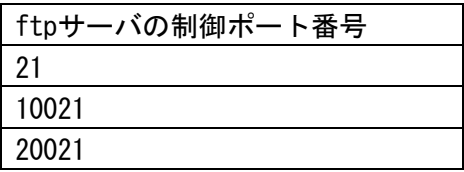

(1)[ファイアウォール > 詳細設定 > ルール設定(サービス)]画面で、 以下のユーザ定義サービスを追加してください。

名前)FTP メンバ)tcp/21, tcp/10021, tcp/20021

(2)システム再起動をすることにより設定が反映されます。

## 9.3 パッチの適用

下記のHPを参照しパッチを適用ください。

<https://www.support.nec.co.jp/View.aspx?NoClear=on&id=3140103081> 【SG3600】リリースパッチ一覧 v8.0

## 10章 注意事項

- 1. 複数の InterSecVM/SG を導入する場合は、 初期起動時の IP アドレス (192.168.250.251)が重複しないよう、1つずつ仮想ホストをインポートし、 初期導入でIPアドレスの変更を行ってください。初期導入前にIPアドレスの 変更が必要でしたら、下記の手順にて、SGのIPアドレスの変更を行うことも 可能です。
	- ① Hyper-Vマネージャ画面から IPアドレスを変更したいInterSecVM/SGを 右クリックし表示されたポップアップメニュー[起動]をクリックする。
	- ② rootでログインを行う。
	- ③ 右記のコマンドを入力する intersec-init-c
	- ④ 画面に従い必要な情報を入力する。
	- ⑤ 右記のコマンドを入力する reboot
	- ⑥ 仮想マシンが再起動を行い、起動後に入力したIPアドレスが有効となり ます。
- 2. NTPサーバを起動している場合は、仮想ホストの一時停止により時刻の再設定 が必要になる場合があります。
- 3. 仮想マシンのメモリ設定は、必ず"静的"の指定を行ってください。動的を 指定した場合、InterSecVM/SG が起動できません。
- 4. 1台の PC で複数の Management Console を同時に開かないでください。
- 5. 同一アカウントを使用した同時複数ログインは、サポートしておりません。

出荷状態でのネットワークアダプター数は10であり、接続されていない状態となっており ます。初期導入後に、お客様のネットワーク環境に即してネットワークの設定を行ってく ださい。本設定が正しく設定されていない場合、運用時のManagement Consoleへ接続がで きません。また、ファイアウォールとして、誤ったネットワークに接続されている状態と なりますので、サービスを提供できません。